## ◎ 京都中央信用金庫 中信ビジネスポータル

# 中信ビジネスポータル ご利用マニュアル

2024 年 9 月改定

# <span id="page-1-0"></span>目次

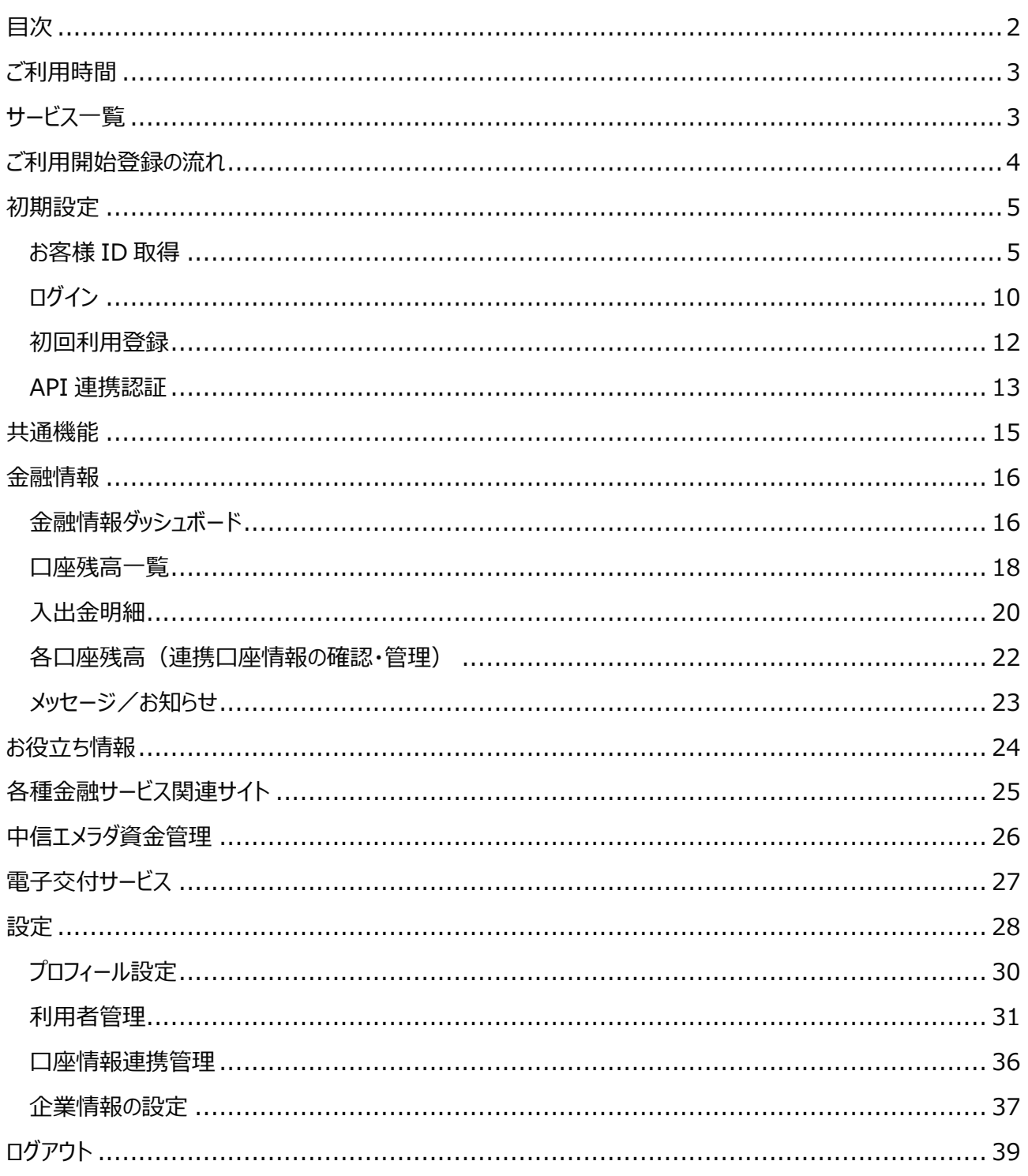

# <span id="page-2-0"></span>ご利用時間

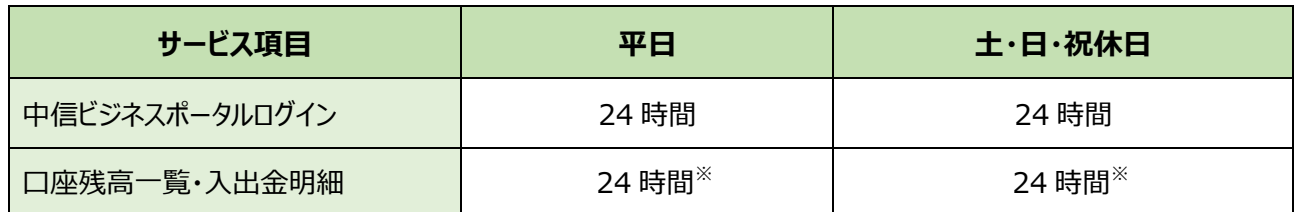

※サービス休止日

1 月 1 日~1 月 3 日、5 月 3 日~5 月 5 日

毎月の第 1・第 3 月曜日 2:00~6:00

ハッピーマンデー(成人の日・海の日・敬老の日・スポーツの日)の前日 21:00~当日 6:00

サービス追加等によるメンテナンス時、およびあらかじめ通知する時間帯。

※毎月第 3 月曜日前日 23:45~月曜日 6:00 は、当金庫定期メンテナンスにより、残高照会・入出金照会のお取引は できません。

# <span id="page-2-1"></span>サービス一覧

「中信ビジネスポータル」は以下のサービスを提供します。

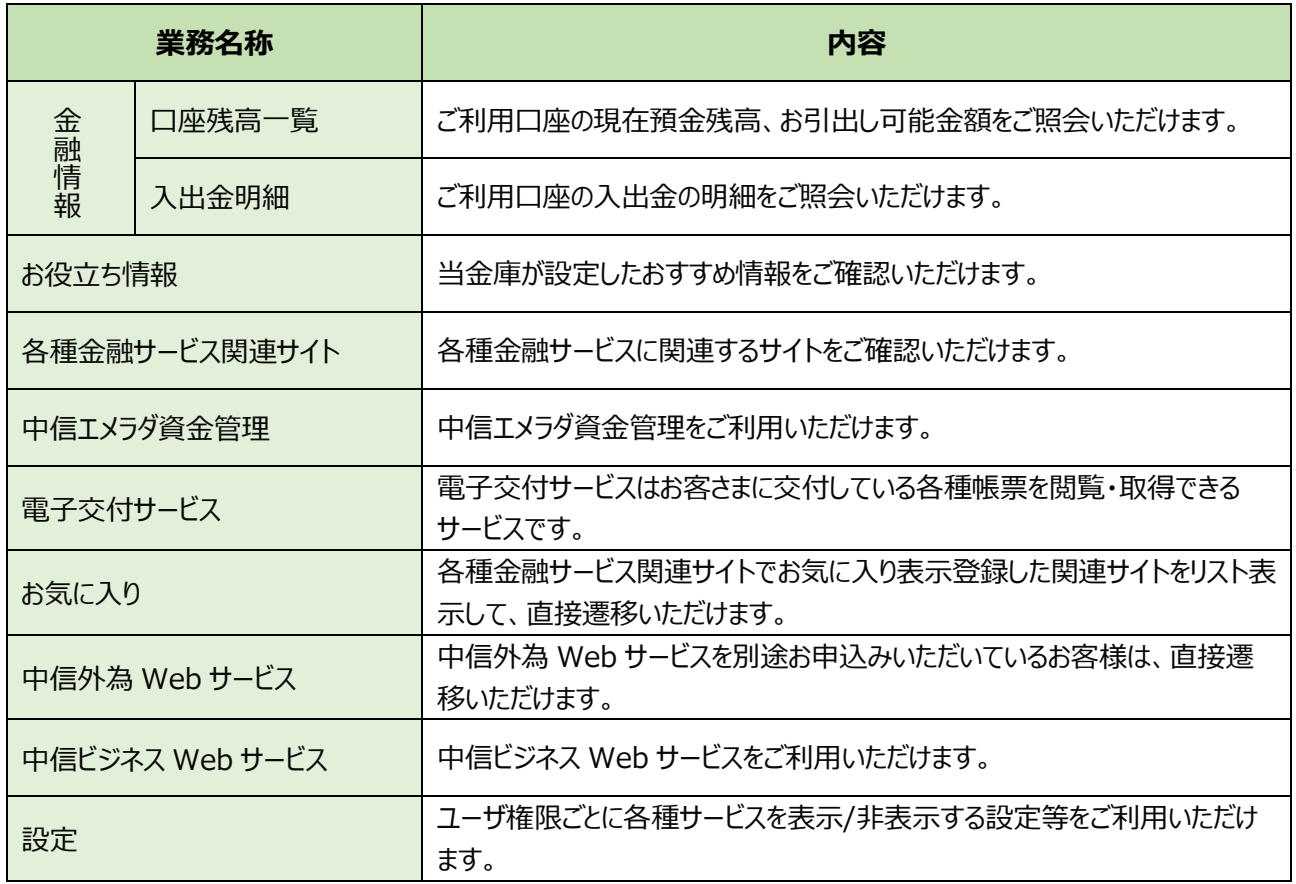

# <span id="page-3-0"></span>ご利用開始登録の流れ

中信ビジネスポータルをご利用いただくために、お客様 ID 取得・API 連携等をお手続いただきます。 マスターユーザが初回ご利用の際は、お客様 ID 取得を行ってください。

#### **▶▶ ユーザ種類 ◀◀**

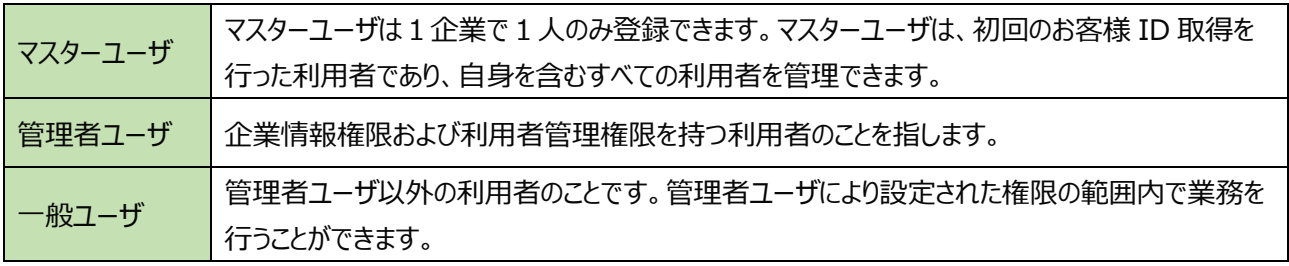

**⇒** マスターユーザが中信ビジネス Web サービスを未契約のお客様の場合は ([P5](#page-4-1)) へお進みください

**→** マスターユーザが中信ビジネス Web サービスご契約中の場合は ([P10](#page-9-0)) へお進みください

#### **マスターユーザのお客様**

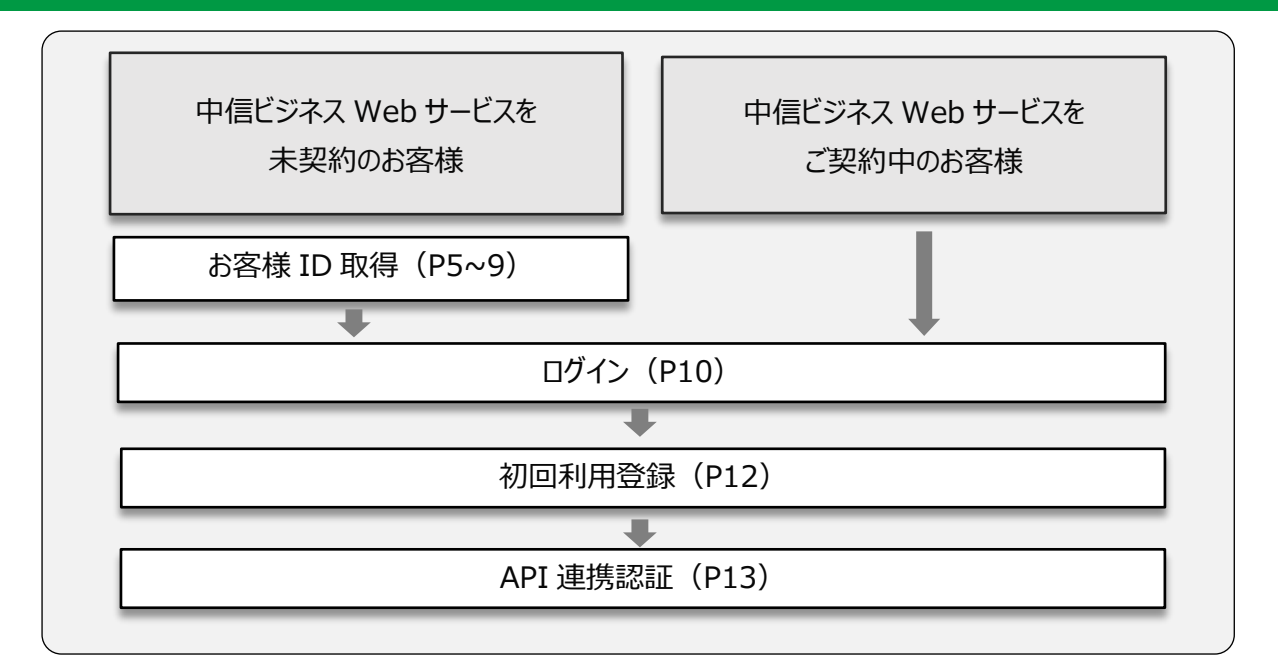

#### **管理者・一般ユーザのお客様**

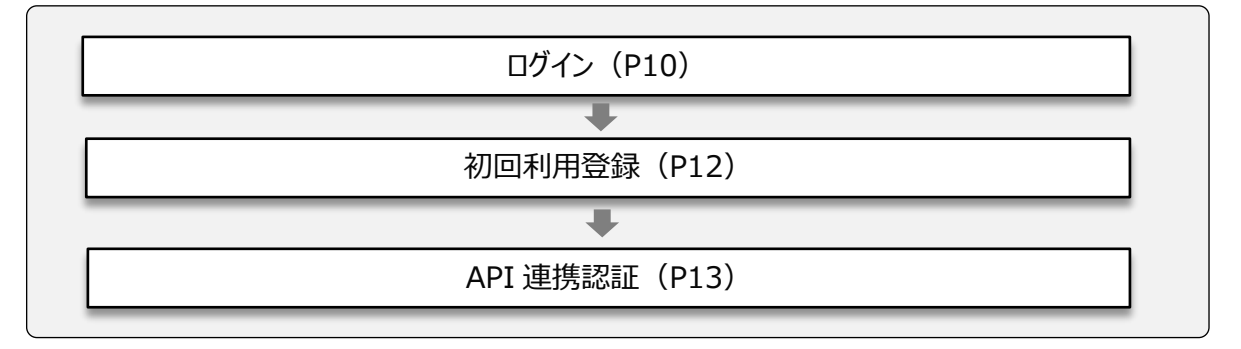

# <span id="page-4-0"></span>初期設定

## <span id="page-4-1"></span>お客様 ID 取得

マスターユーザが初回ご利用の際は、お客様 ID 取得を行ってください。

- 1. 京都中央信用金庫ホームページ (<https://www.chushin.co.jp/>) の「中信ビジネスポータルログイン」ボ タンをクリックしてください。
- **2.** ログイン画面が表示されますので、初めてご利用されるお客様の「**お客様 ID 取得**」ボタンをクリックしてくださ い。

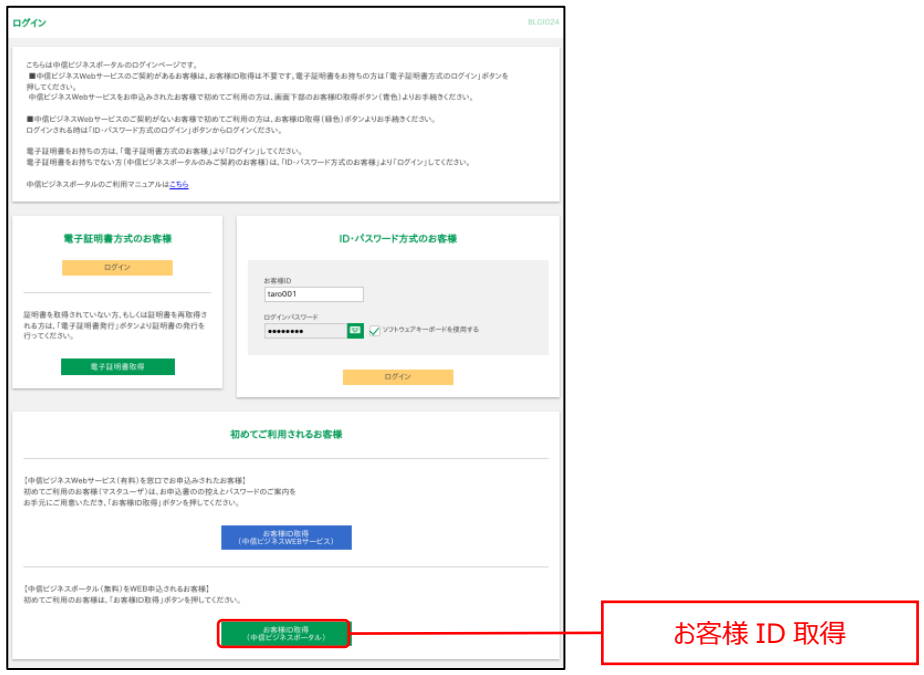

**3.** 口座情報登録画面が表示されますので、代表口座情報(支店番号、科目、口座番号)を入力してくださ い。認証項目の認証方法選択(キャッシュカード暗証番号、最終通帳記帳残高)を入力して、「<mark>次へ</mark>」ボ タンをクリックしてください。

#### **ご注意ください**

中信ビジネス Web サービスを未契約のお客様の場合、こちらで設定した代表口座の 1 口座のみ表示されます。

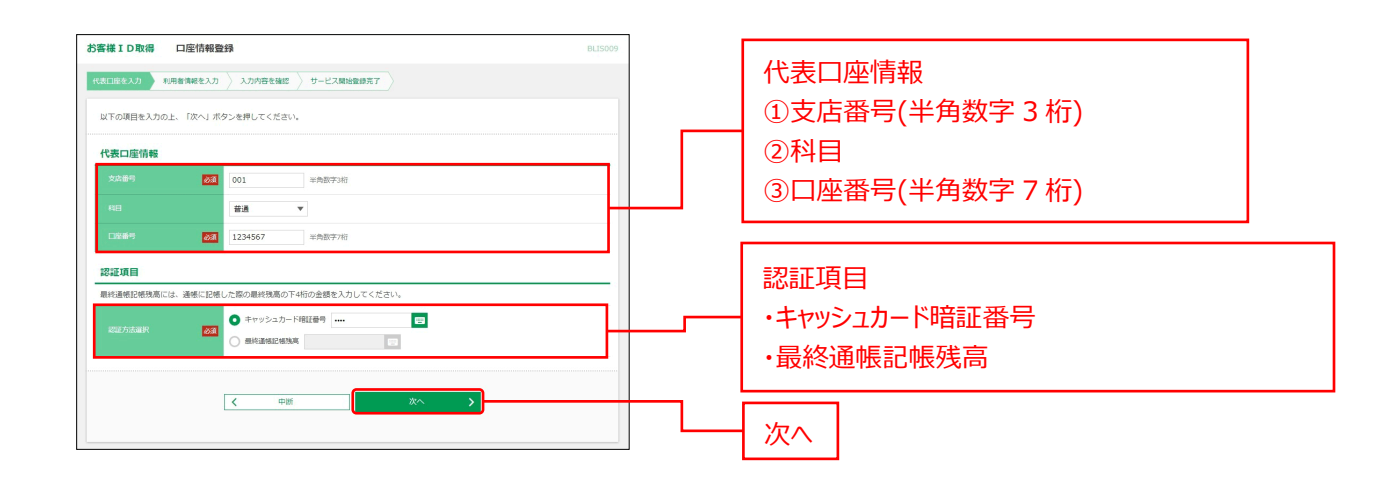

#### **▶▶ 入力項目 ◀◀**

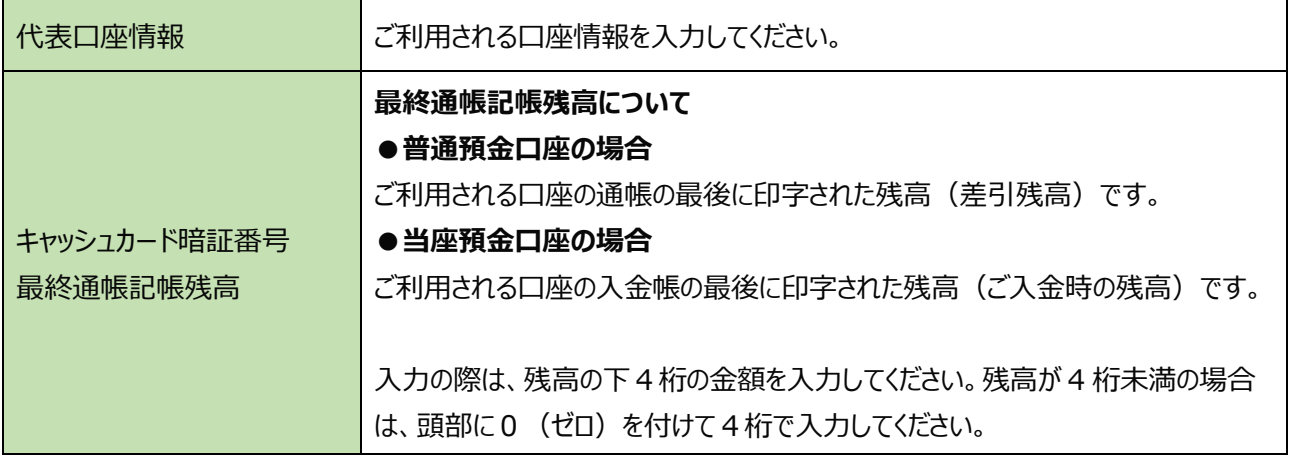

#### **ご注意ください**

当座預金口座の最終通帳記帳残高での認証は、2023 年 5 月 10 日以降に入金帳に印字している必要がございま す。ATM で入金時に印字するか、窓口での印字が必要となります。

**4.** サービス開始登録画面が表示されますので、「**利用者情報**」を入力し、「**次へ**」ボタンをクリックしてください。

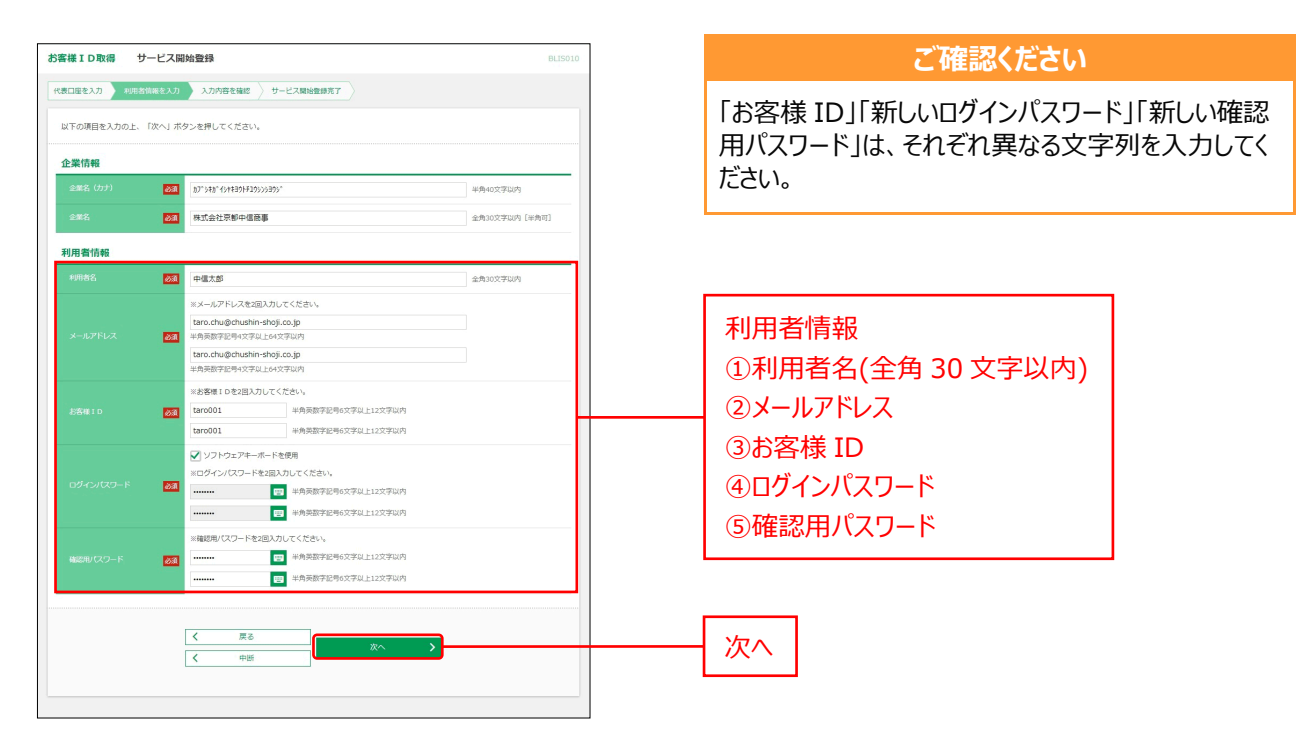

#### **▶▶ 入力の際の注意点 ◀◀**

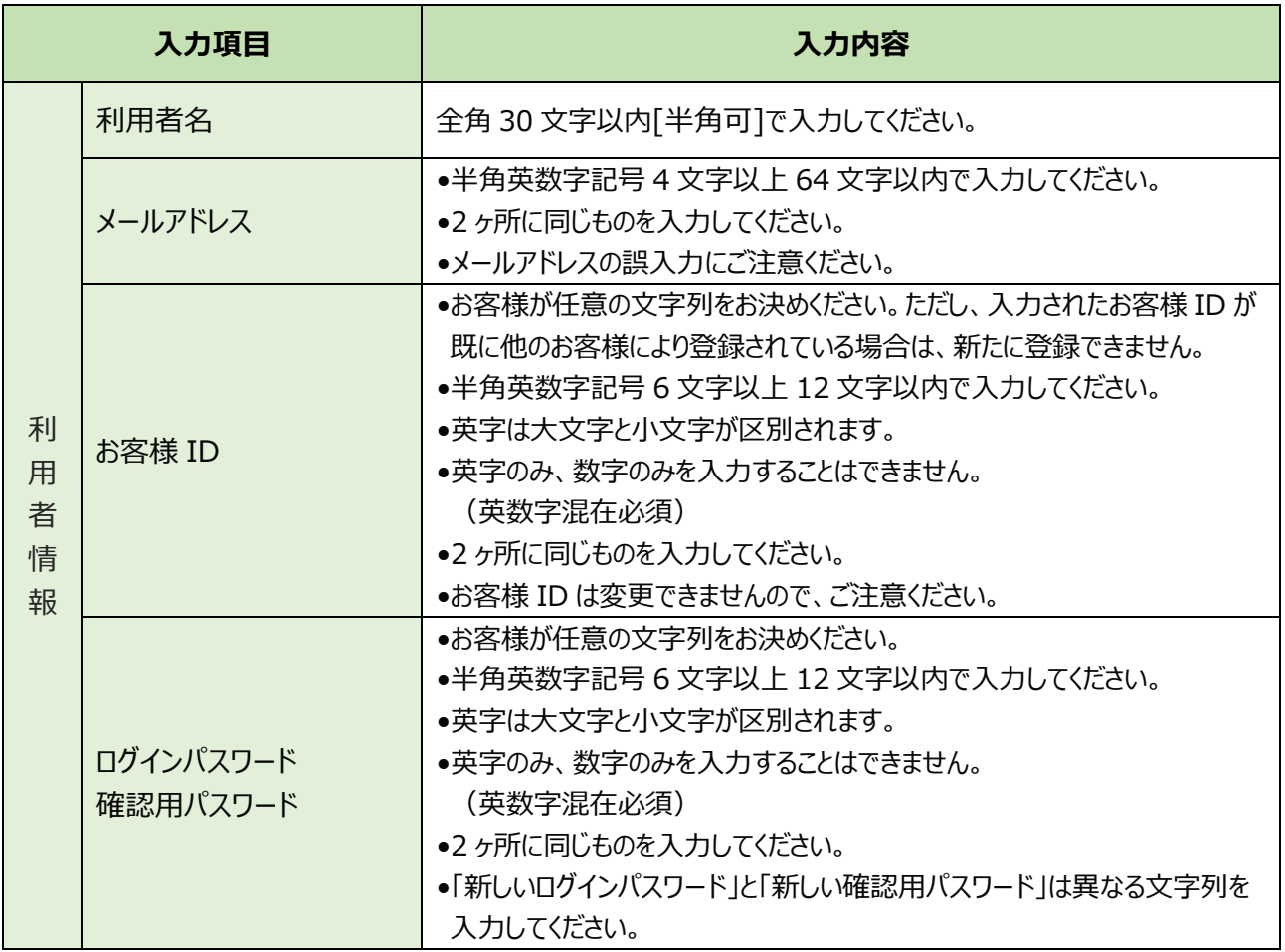

#### **ご確認ください**

- •**ソフトウェアキーボードのアイコン** をクリックすると、画面上に文字ボタンを表示させ、マウス操作によりパスワードを 入力することができます。キーボードの入力記録を盗み取ろうとするスパイウェア「キーロガー」に対して、セキュリティ面 において効果を発揮するものです。お客様の取引をより安全にお守りするために、当金庫ではパスワード・暗証番号 の入力には、「ソフトウェアキーボード」のご利用をお勧めします。
- •「お客様 ID」「ログインパスワード」「確認用パスワード」は、お客様がご本人であることを確認するための重要な情報 です。第三者に推測されないために、生年月日・電話番号・貴社名等に関連した数字や文字の利用は避け、第 三者に知られることのないよう厳重に管理してください。
- •「お客様 ID」「ログインパスワード」「確認用パスワード」はそれぞれ異なる内容をご登録し、お忘れにならないようご 注意ください。
- •お取引の受付確認や処理結果等をメールでご案内いたします。 メールアドレス A16110003@a03.bizsol.anser.ne.jp(返信不可)にてメールを送信いたしますので、定期 的にチェックしてください。
- •メールアドレスの誤入力にご注意ください。
- **5.** サービス開始登録確認画面が表示されますので、入力内容をご確認のうえ、「**登録**」ボタンをクリックしてくださ い。

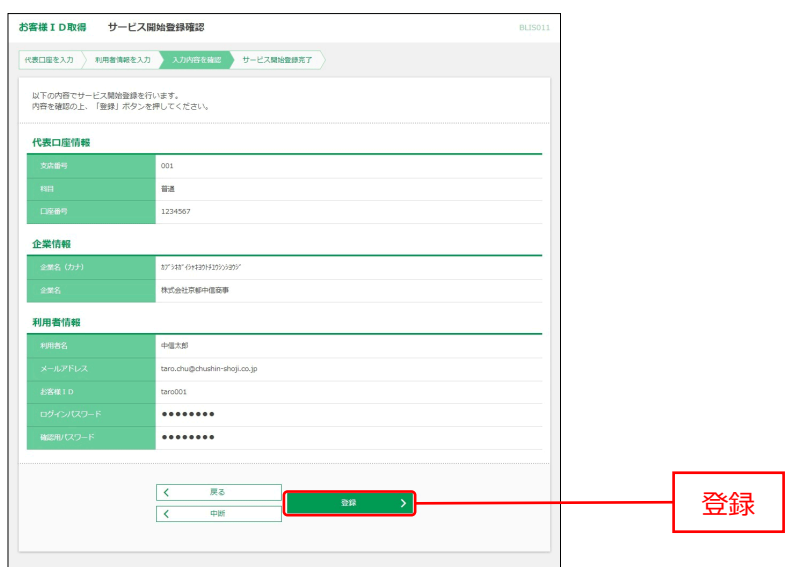

<span id="page-8-0"></span>**6.** サービス開始登録結果画面が表示されますので、登録結果をご確認ください。 「**中信ビジネスポータルへログイン**」ボタンをクリックしてください。

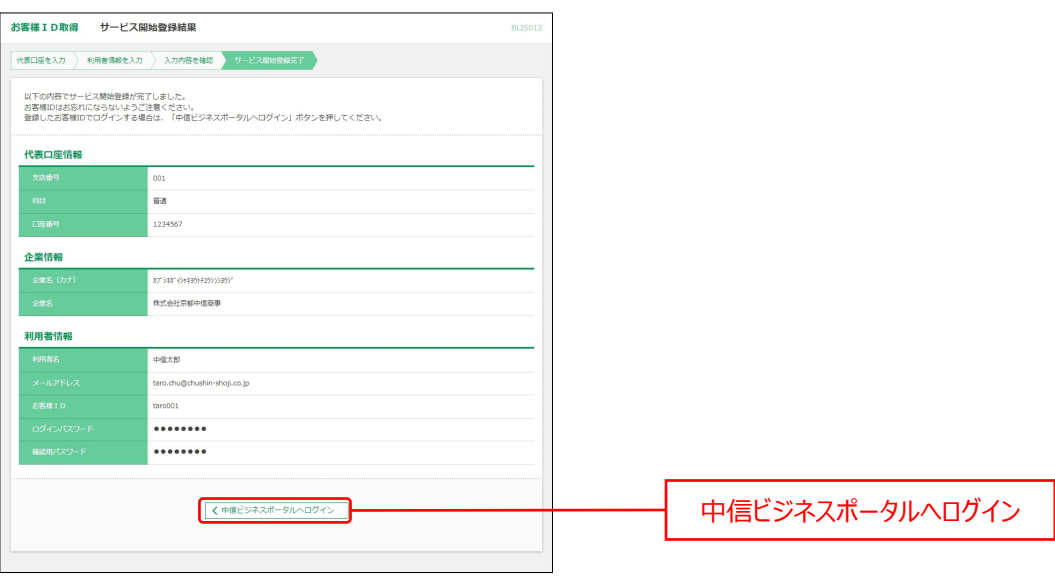

**⇒** 中信ビジネスポータルのログイン画面に遷移しますので ([P10](#page-9-0)) の2へお進みください

## <span id="page-9-0"></span>ログイン

中信ビジネスポータルにログインします。

- 1. 京都中央信用金庫ホームページ (<https://www.chushin.co.jp/>) の「中**信ビジネスポータルログイン**」ボ タンをクリックしてください。
- **2.** ログイン画面よりログインを行います。お客様 ID とログインパスワードを入力し「**ログイン**」ボタンをクリックしてく ださい。

中信ビジネス Web サービスをご契約のお客様は、電子証明書方式でのログインとなります。

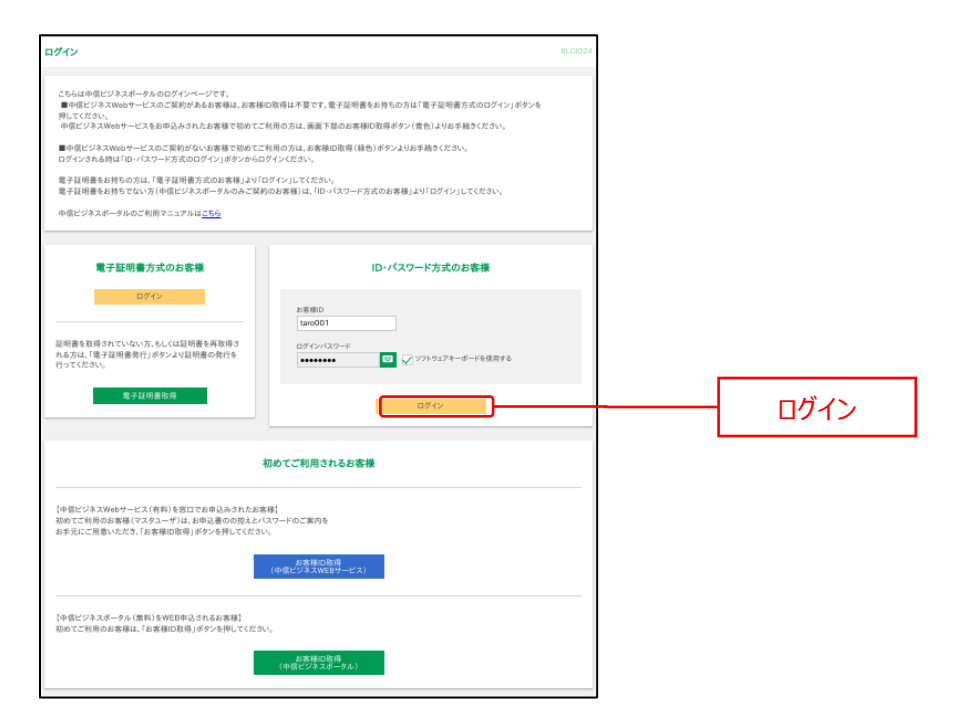

#### **ご確認ください**

中信ビジネス Web サービスをご契約のお客様で電子証明書方式をご利用の方は電子証明書方式でのログインとなりま す。

電子証明書発行の手順については電子証明書発行アプリ操作マニュアルをご参照ください。 ([https://www.chushin.co.jp/common/pdf/bizsol\\_manual\\_dc\\_app.pdf](https://www.chushin.co.jp/common/pdf/bizsol_manual_dc_app.pdf))

**3.** ログイン(情報提供認可)画面より「意思確認」エリアの「**上記のお客様情報を利用してログインします。**」 のチェックボックスをチェックのうえ、「**許可**」ボタンをクリックして、ID 連携サービス認証を認可します。 ※2回目以降ログイン時にはログイン(情報アクセス認可)画面は表示されません。

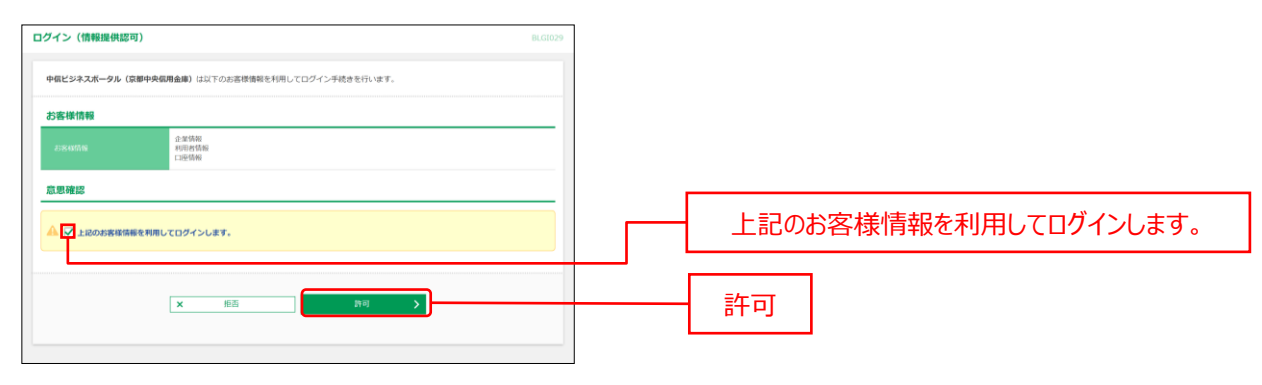

## <span id="page-11-0"></span>初回利用登録

中信ビジネスポータルに登録されている利用規約・反社会的勢力でないことの同意、プロフィール登録を行いま す。初回ログイン時に、利用規約・反社会的勢力でないことの同意、プロフィール登録が完了している場合は 2 回目のログイン以降表示されません。

**1.** 初回利用登録画面の規約同意のご確認メッセージが表示されます。利用規約・反社会的勢力でないことの 同意を行いますので、内容をご確認のうえすべてのチェックボックスをチェックのうえ、「**同意する**」ボタンをクリック してください。

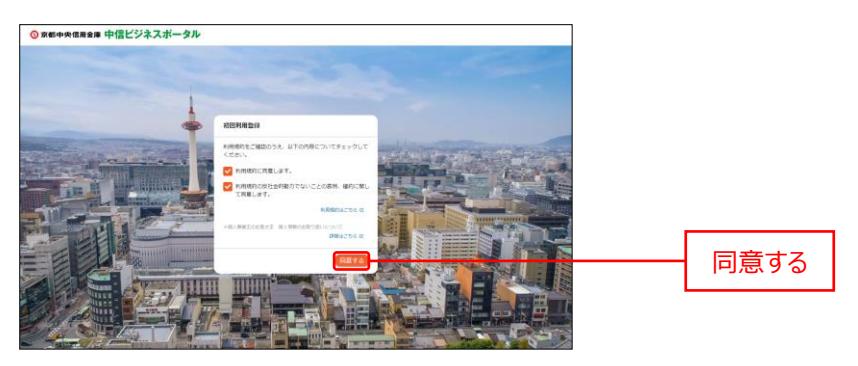

**2.** プロフィール設定画面が表示されます。利用者のプロフィールを選択して、「**登録する**」ボタンをクリックしてくださ い。登録された内容は、後で更新可能です。

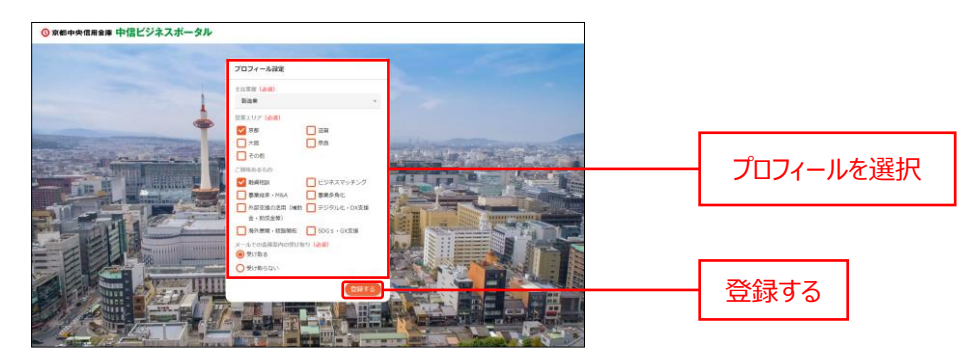

## <span id="page-12-0"></span>API 連携認証

当金庫が保有するお客様の口座情報を中信ビジネスポータルに連携します。本認証を許可することにより、お客 様が保有する口座情報を表示することが可能となります。 一度許可いただきますと、次回以降は本操作は不要です。

**1.** 金融情報ダッシュボード画面の各口座残高にある「**口座を設定する**」ボタンをクリックしてください。

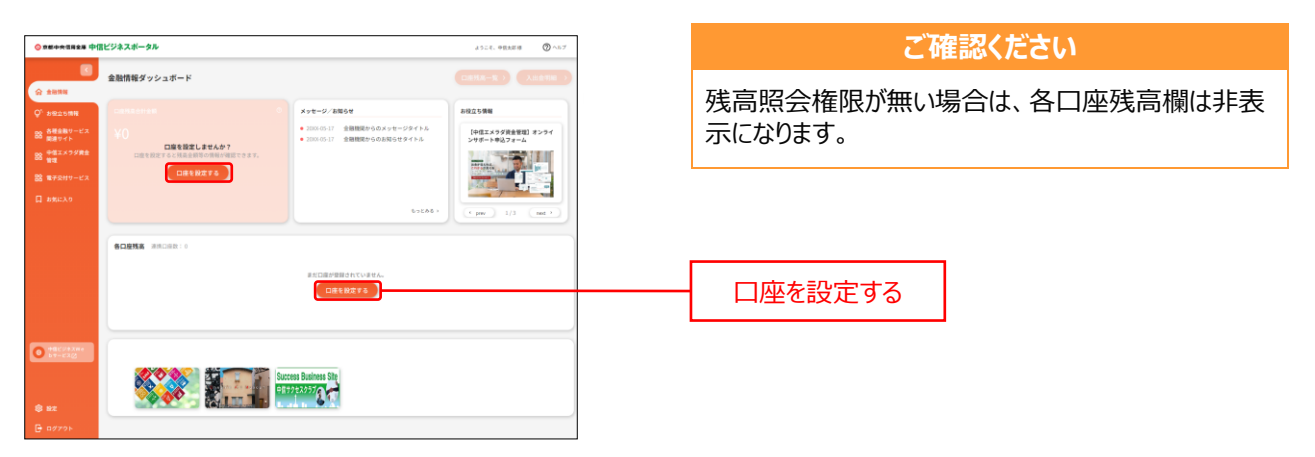

**2.** API 連携認証画面よりログインを行います。「**API 連携**」ボタンをクリックしてください。

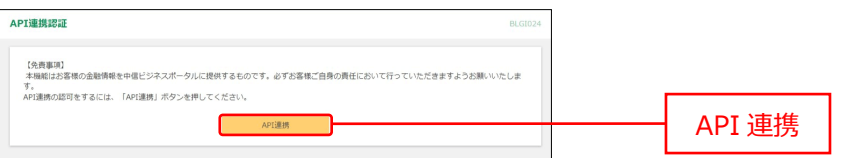

**3.** API 連携認証(認可業務選択)画面の「**認可対象**」より API 連携認可対象サービスのチェックボックスを チェックのうえ、「**次へ**」ボタンをクリックしてください。

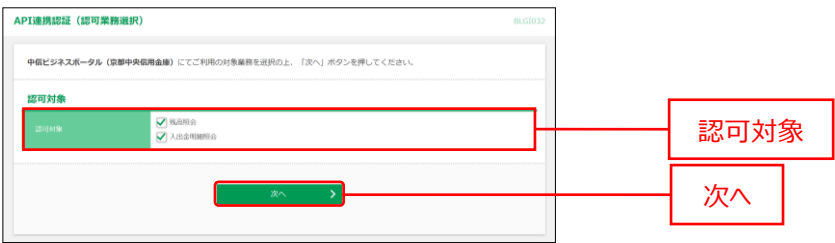

**4.** API 連携認証(情報アクセス認可)画面より「**上記のお客様情報を利用して口座連携します。**」のチェック ボックスをチェックのうえ「**許可**」ボタンをクリックして、API 連携認証を許可します。

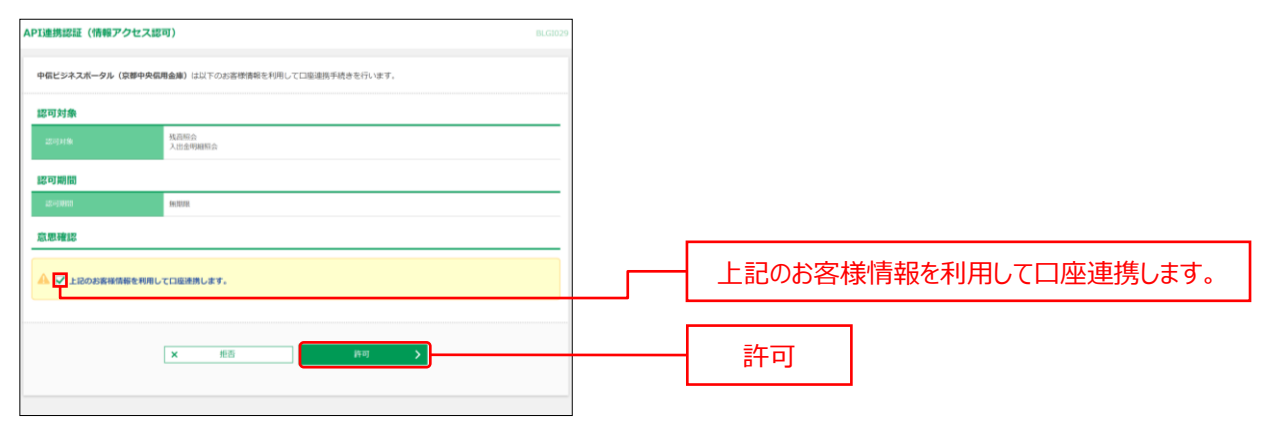

**5.** API 連携した口座情報が金融情報ダッシュボード画面の各口座残高エリアに表示されます。

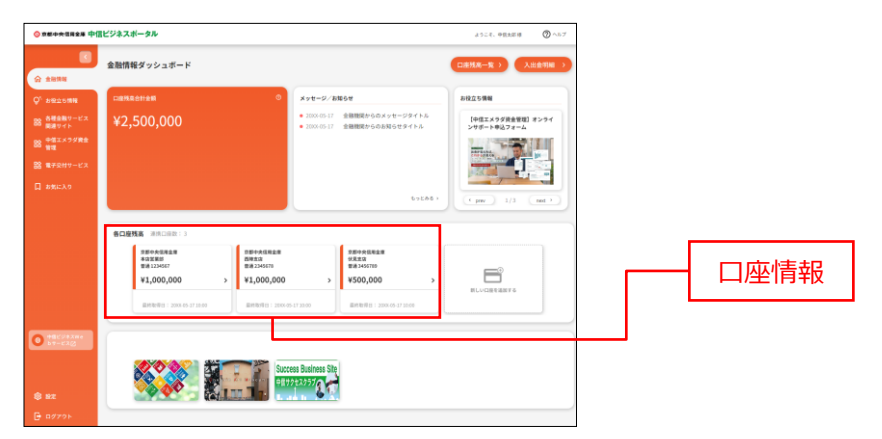

# <span id="page-14-0"></span>共通機能

## 共通機能

共通機能ではヘッダーメニューやサイドメニュー等のログイン後の全画面に共通した機能をご利用いただけます。

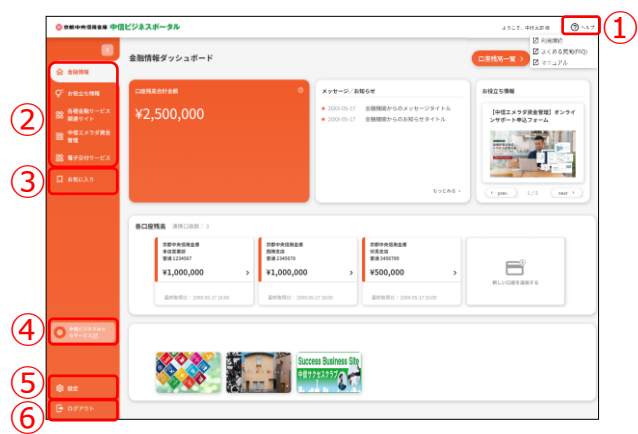

#### **①ヘルプメニュー**

ヘッダーの「**ヘルプ**」メニューをクリックしてください。 「**利用規約**」、「**よくある質問(FAQ)**」、「**マニュアル**」の各メニューをご利用いただけます。

#### **②サービスメニュー**

サイドメニューより、確認するサービスをクリックしてください。 金融情報、お役立ち情報、各種金融サービス関連サイト、中信エメラダ資金管理、 電子交付サービス、中信外為 Web サービス (別途お申込みのお客様のみ) の各サービスをご利用い ただけます。なおご利用権限を付与されていないサービスについては、サイドメニューには表示されません。

#### **③お気に入り**

**「お気に入り」メ**ニューをクリックしてください。 表示されたリストの中から確認する関連サイトをクリックしてください。 各種金融サービス関連サイトでお気に入り表示登録した関連サイトをリスト表示して、 直接遷移いただけます。([P25](#page-24-0) 参照)

#### **④中信ビジネス Web サービス**

「**中信ビジネス Web サービス**」ボタンをクリックしてください。 中信ビジネス Web サービスをご利用いただけます。 

#### **⑤設定**

「**設定**」メニューをクリックしてください。 企業情報や利用者情報、パスワードの変更等を行うことができます。 

#### **⑥ログアウト**

「**ログアウト**」リンクをクリックしてください。 中信ビジネスポータルよりログアウトします。 

# <span id="page-15-0"></span>金融情報

## <span id="page-15-1"></span>金融情報ダッシュボード

金融情報ダッシュボードではご利用口座の残高照会や入出金明細照会、各種お知らせのご確認等がご利用い ただけます。

**1.** 「**金融情報**」メニューをクリックしてください。

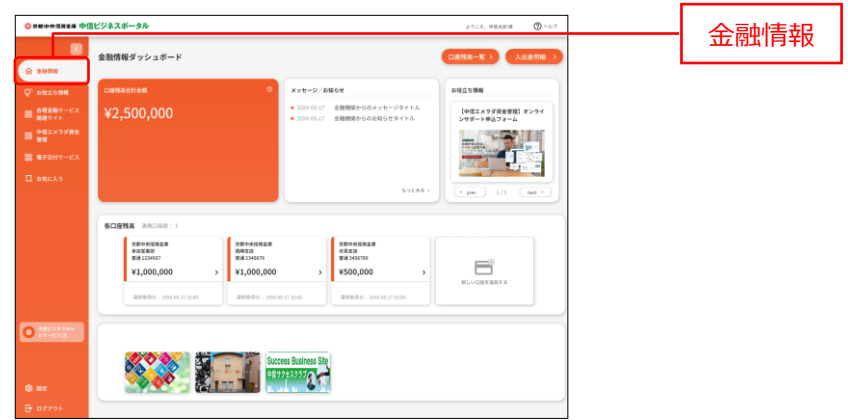

#### **2.** ご利用いただけるサービスと各種ご照会情報が表示されます。

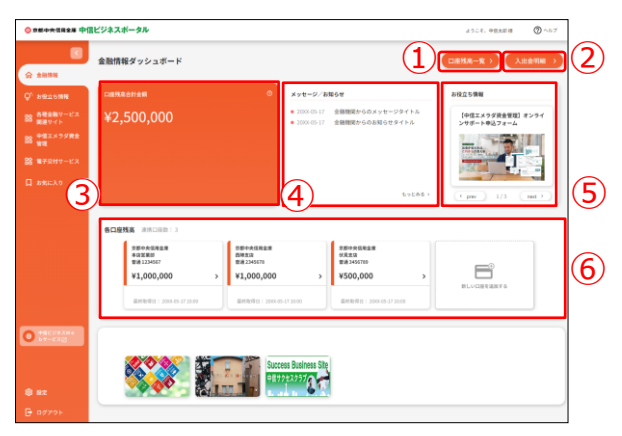

#### **①口座残高一覧**

口座残高一覧では連携済口座の情報をご確認いただけます。また、残高情報、入出金明細情報を グラフでもご確認いただけます。([P18](#page-17-0) 参照)

#### **②入出金明細**

入出金明細では連携済口座の入出金明細情報をご確認いただけます。([P20](#page-19-0) 参照)

#### **③口座残高合計金額**

口座残高合計金額では、現在の口座残高合計金額をご確認いただけます。

#### **④メッセージ/お知らせ**

メッセージ/お知らせでは当金庫からお客様へ向けた情報や各種ご案内をご確認いただけます。 ([P23](#page-22-0) 参照) 

#### **⑤お役立ち情報**

お役立ち情報では当金庫からお客様へ向けたおすすめ情報をご確認いただけます。

#### **⑥各口座残高**

各口座残高では連携済口座情報の確認や利用者管理の設定を行うことができます。([P22](#page-21-0) 参照)

## <span id="page-17-0"></span>口座残高一覧

口座残高一覧では連携済口座の情報をご確認いただけます。また、残高情報、入出金明細情報をグラフでもご 確認いただけます。

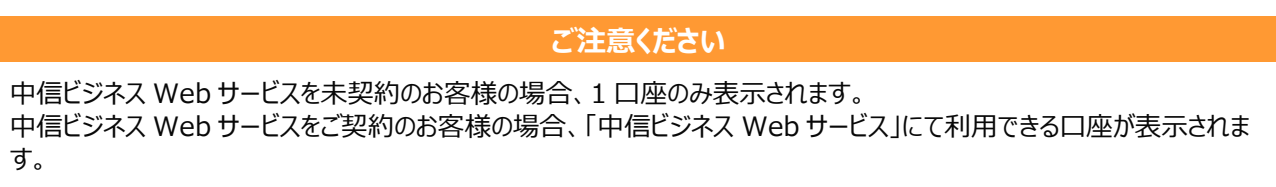

**1.** 「**金融情報**」メニューをクリックし、「**口座残高一覧**」ボタンをクリックしてしてください。

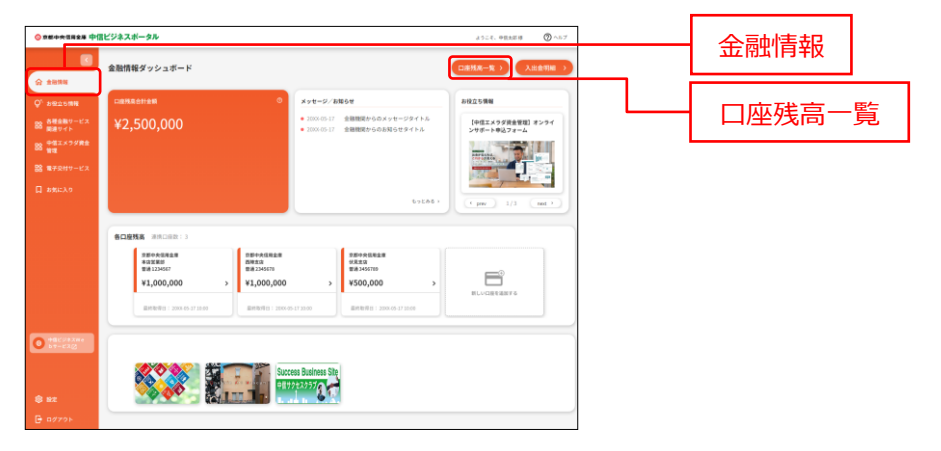

**2.** 画面に表示する残高種類、口座、グラフの表示有無を選択します。

「**設定する**」をクリックした際に選択している口座は保持され、次回より選択された状態となります。また、「**金 融情報ダッシュボード**」でも保持した選択口座が表示されるようになります。なお、口座を未選択の状態にて 「**設定する**」をクリックした場合、未選択だった口座の方は「**金融情報ダッシュボード**」ではすべて(最大 9 口 座)表示されます。

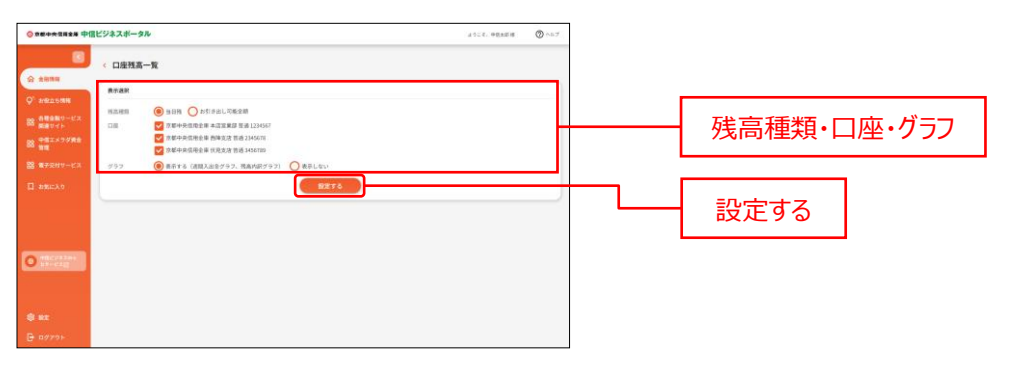

**3.** 口座残高一覧画面に選択した口座の「口座残高合計金額」、「入出金額の推移グラフ」、「残高内訳グラ フ」が表示され、各口座残高エリアにも選択した口座の情報が表示されます。

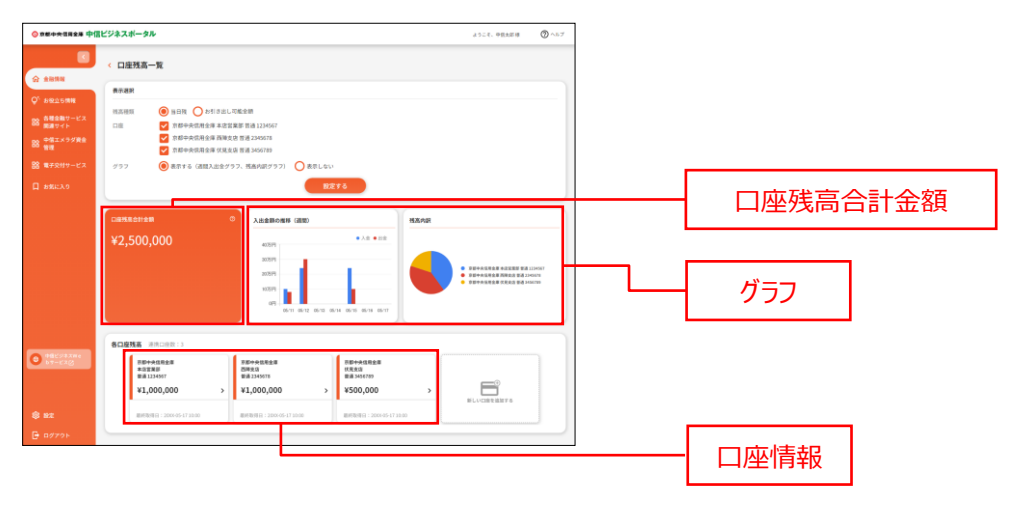

各口座残高エリアの対象口座情報ボタンをクリックすると、当該口座の入出金明細を確認することができま す。([P20](#page-19-0) 参照)

## <span id="page-19-0"></span>入出金明細

入出金明細ではユーザが確認可能な口座の入出金明細情報をご確認いただけます。

**ご確認ください**

入出金明細照会利用権限がない場合は「**入出金明細**」ボタンは表示されません。

**1.** 「**金融情報**」メニューをクリックし、「**入出金明細**」ボタンをクリックしてください。

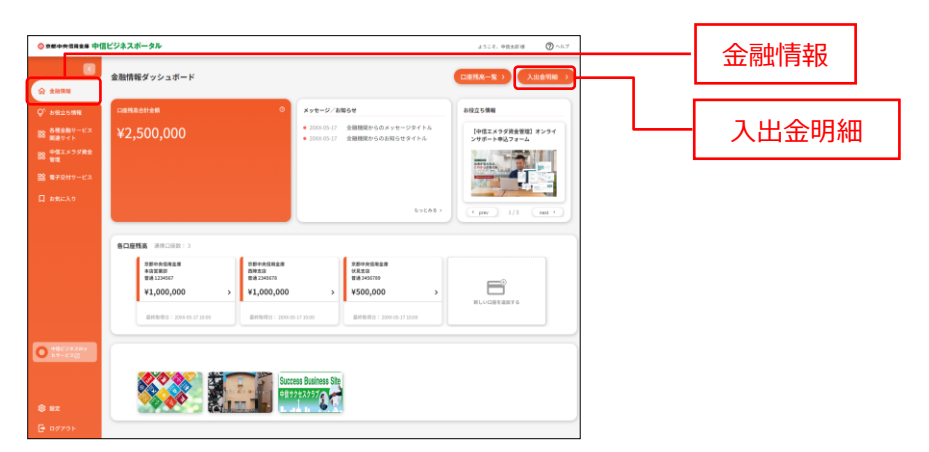

**2.** 検索する口座と期間を選択します。期間指定は、期間(当日)と日付範囲(from-to)で選択できま す。

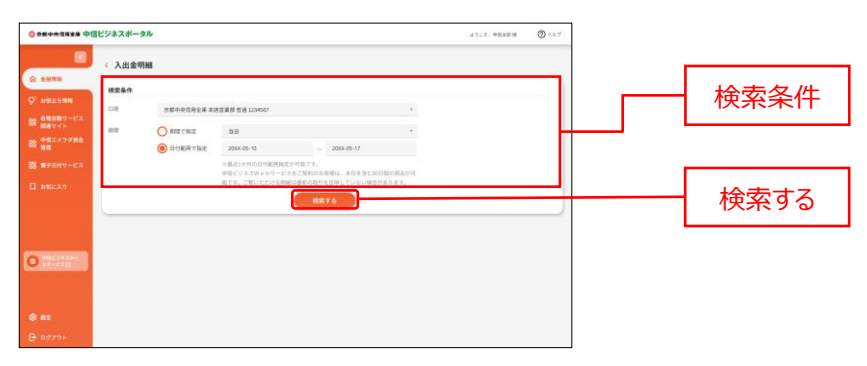

最近 1 ヶ月の日付範囲指定が可能です。

※中信ビジネス Web サービスをご契約のお客様は、本日を含む 90 日間の照会が可能です。 ※中信ビジネス Web サービスを未契約のお客様は、本日を含む 30 日間の照会が可能です。 ※ご覧いただける明細は最新の取引を反映していない場合があります。

#### **3.** 入出金明細画面が表示されます。

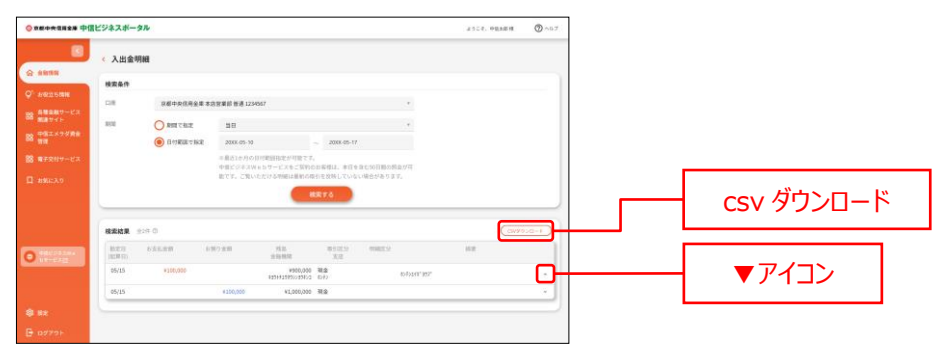

明細右端の「**▼**」アイコンをクリックすると、明細の詳細情報が表示されます。

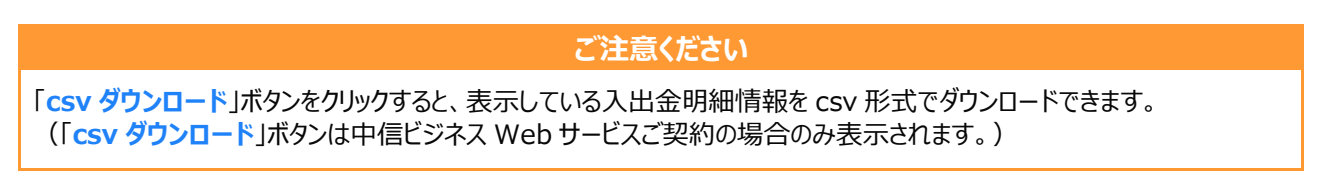

## <span id="page-21-0"></span>各口座残高(連携口座情報の確認・管理)

各口座残高では連携した口座情報の確認・管理をご利用いただけます。

**1.** 金融情報ダッシュボード画面に連携した金融機関の口座情報が表示されます。

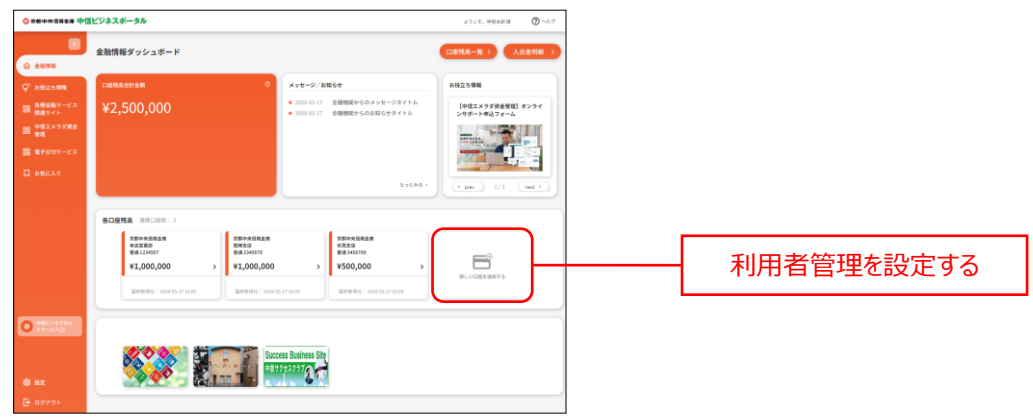

各口座残高の「**利用者管理を設定する**」ボタンをクリックすると、利用者設定を確認、更新することができます。

([P31](#page-30-0) 参照)

**ご注意ください**

中信ビジネス Web サービスを未契約のお客様の場合、1 口座のみ表示されます。 中信ビジネス Web サービスをご契約のお客様の場合、「中信ビジネス Web サービス」にて利用できる口座が表示されま す。 複数の口座を表示する場合、「中信ビジネス Web サービス」の手続きがお取引店舗で必要です。

## <span id="page-22-0"></span>メッセージ/お知らせ

メッセージ/お知らせでは当金庫からお客様へのメッセージや各種お知らせをご確認いただけます。

**1.** 「**金融情報**」メニューをクリックし、金融情報画面のメッセージ/お知らせエリアの「**もっとみる**」リンクをクリックし てください。

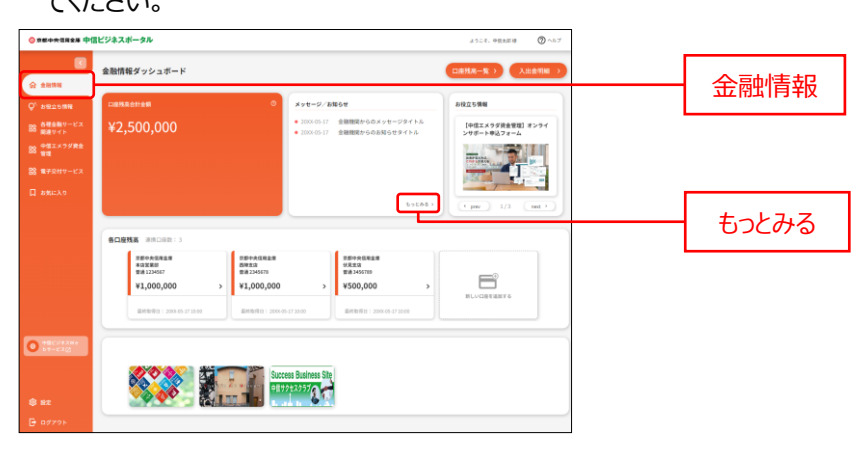

**2.** メッセージ/お知らせ画面が表示されますので、一覧より詳細表示したい対象のメッセージまたはお知らせをク リックしてください。

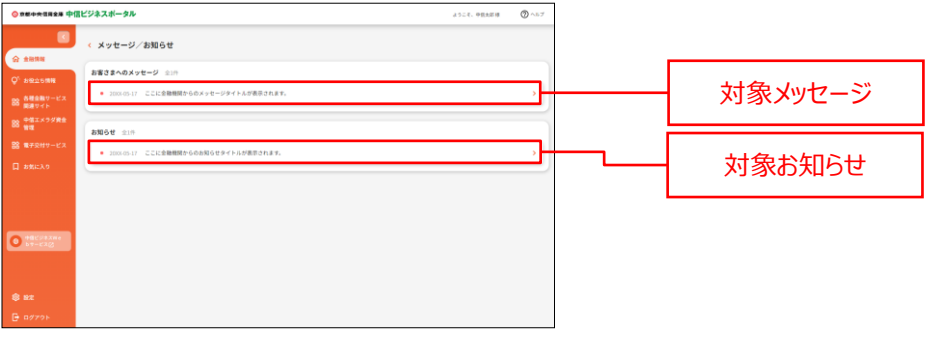

**3.** メッセージ/お知らせ内容画面が表示されます。他画面がある場合は、「**詳細はこちら**」ボタンをクリックしてく ださい。(詳細内容がない場合は、「**詳細はこちら**」ボタンは表示されません。)

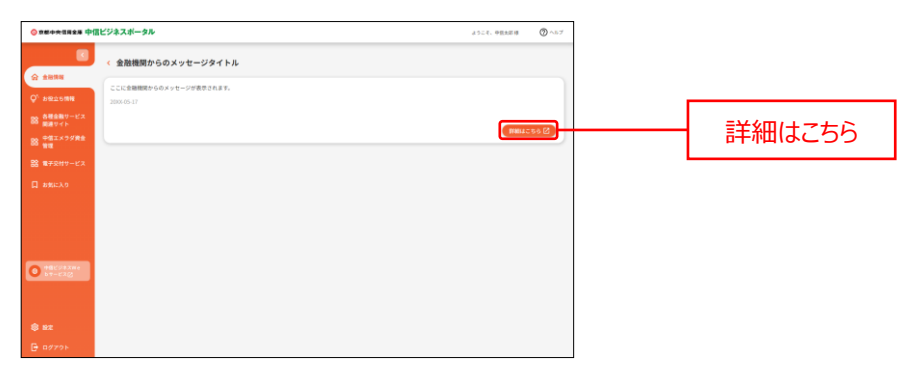

# <span id="page-23-0"></span>お役立ち情報

## お役立ち情報

お役立ち情報では当金庫からのおすすめ情報をご確認いただけます。

#### **1.** 「**お役立ち情報**」メニューをクリックしてください。

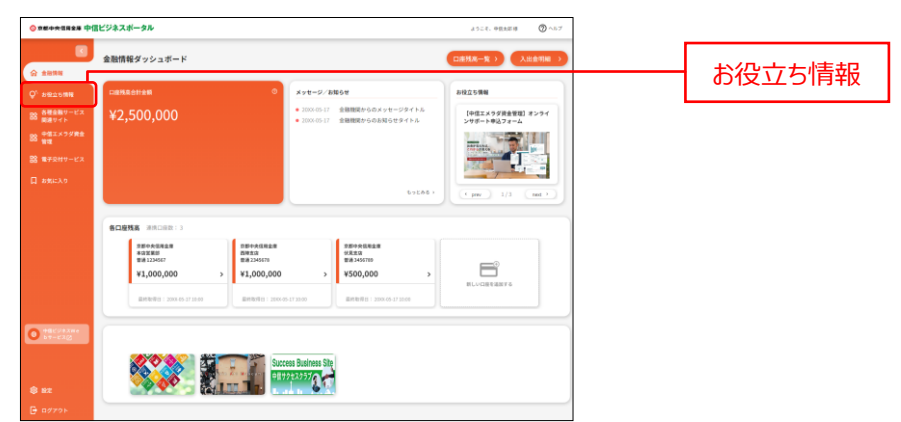

**2.** お役立ち情報画面が表示されます。内容を確認する場合は対象の「**おすすめ**」リンクをクリックしてください。

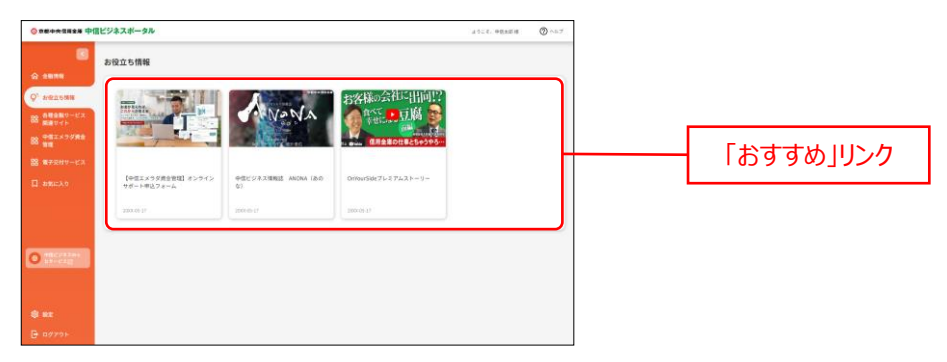

<span id="page-24-0"></span>各種金融サービス関連サイト

## 各種金融サービス関連サイト

各種金融サービス関連サイトでは中信ビジネスポータルと連携している各種サービスをご利用いただけます。 また、当金庫の商品・サービス、グループ会社などの情報が掲載されています。

**1.** 「**各種金融サービス関連サイト**」メニューをクリックしてください。

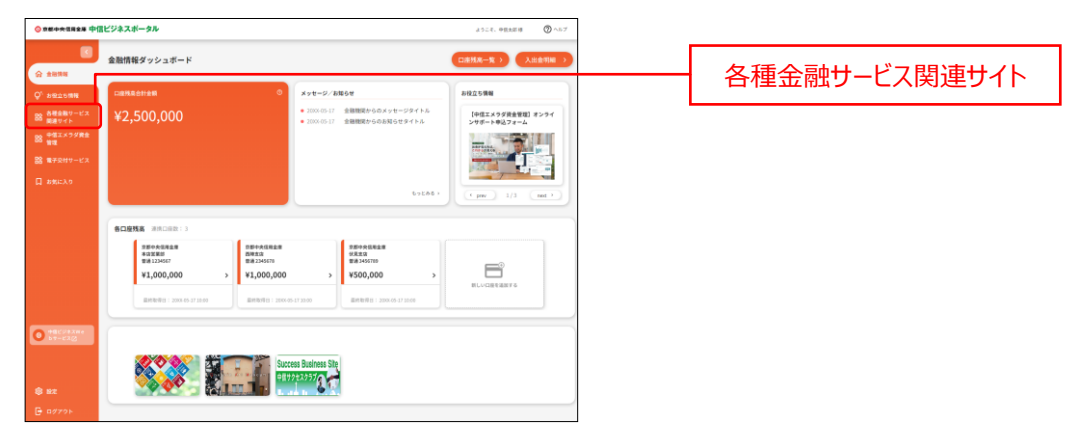

**2.** ご利用いただける関連サイトが表示されます。

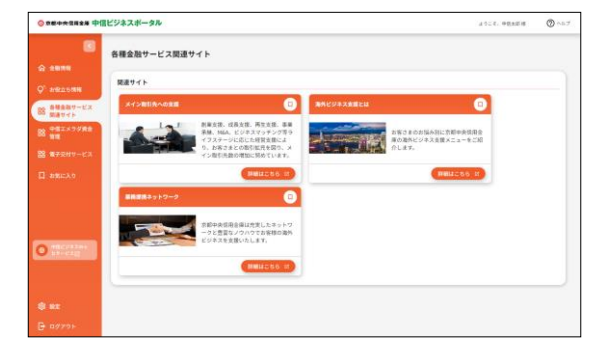

※「**お気に入りアイコン**」をクリックすると、当該関連サイトへのリンクを「お気に入り」メニューのリストに追加する ことができます。

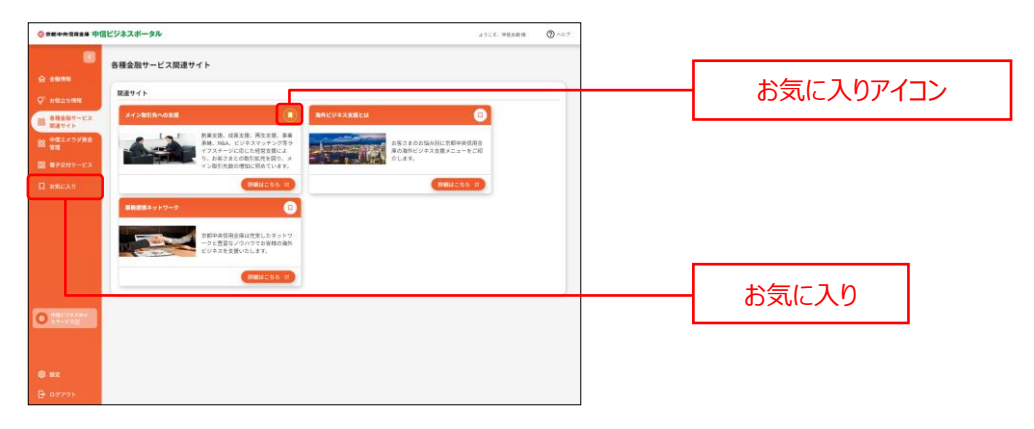

# <span id="page-25-0"></span>中信エメラダ資金管理

### 中信エメラダ資金管理

中信エメラダ資金管理は、複数の銀行口座の残高・入出金をまとめて管理し、資金繰り把握、請求書業務を行 うことができます。**エメラダ株式会社提供**の**有料サービス**になります。

#### **1.** 「**中信エメラダ資金管理**」メニューをクリックしてください。

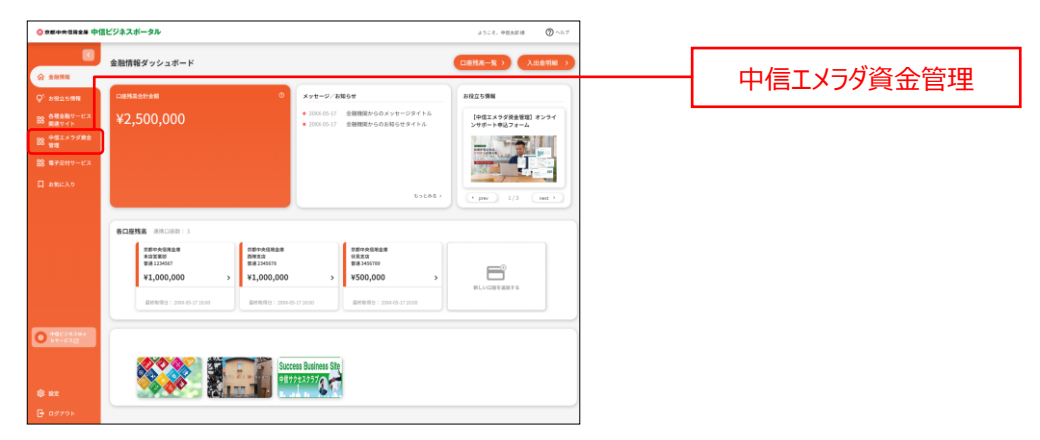

**2.** 中信エメラダ資金管理画面が表示されますので、「**利用する**」ボタンをクリックしてください。 ※「**詳細はこちら**」ボタンをクリックすると、サービス内容の詳細が確認できます。

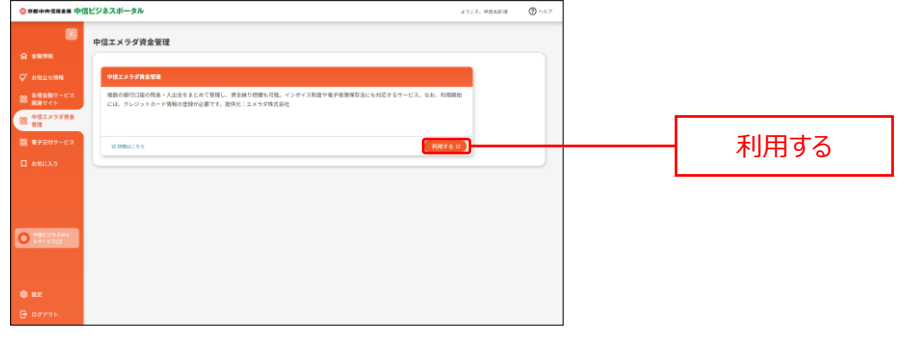

#### **ご注意ください**

•マスターユーザのみ初回のご契約手続きが可能です。 ご利用開始にはクレジットカード情報の登録が必要となります。

•複数のユーザで利用する場合は、マスターユーザもしくは、マスターユーザにより管理者権限を与えられた管理者 ユーザが、管理者ユーザ・一般ユーザの権限設定を行ってください。

# <span id="page-26-0"></span>電子交付サービス

## 電子交付サービス

電子交付サービスは、お客さまに交付している各種帳票を閲覧・取得できるサービスです。

#### **1.** 「**電子交付サービス**」メニューをクリックしてください。

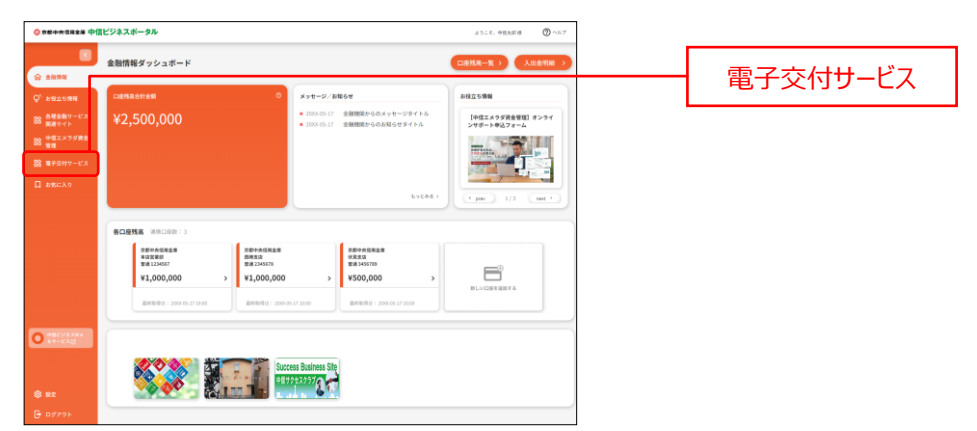

**2.** 電子交付サービス画面が表示されますので、「**利用する**」ボタンをクリックしてください。 ※「**詳細はこちら**」ボタンをクリックすると、サービス内容の詳細が確認できます。

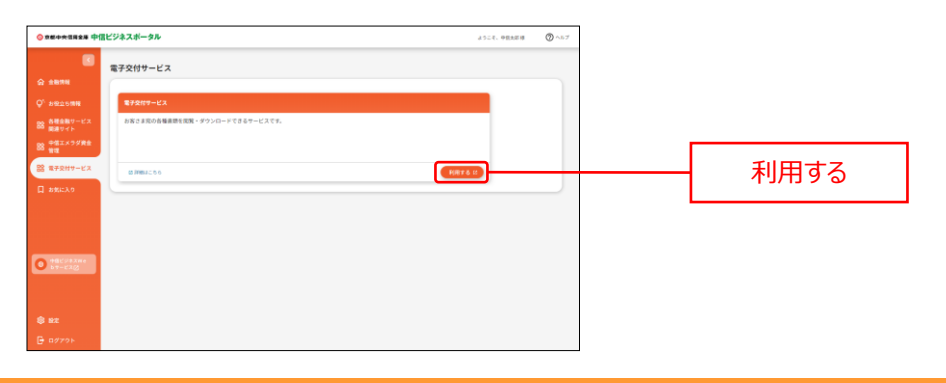

#### **ご注意ください**

初期設定ではマスターユーザのみが閲覧できる設定となっています。複数のユーザで閲覧する場合は、マスターユーザもしく は、マスターユーザにより管理者権限を与えられた管理者ユーザが、管理者ユーザ・一般ユーザの閲覧権限設定を行ってく ださい。

# <span id="page-27-0"></span>設定

## 設定

設定では中信ビジネスポータルにおけるお客様の各種設定情報を変更することができます。

**1.** 「**設定**」メニューをクリックしてください。

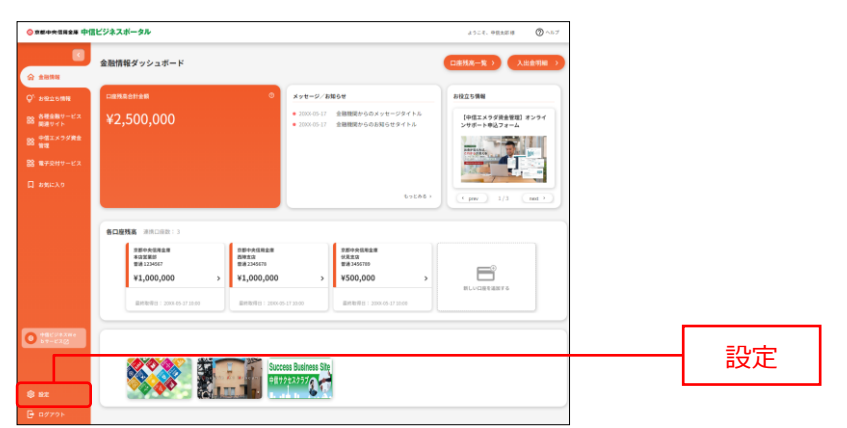

#### **2.** 設定画面が表示されます。

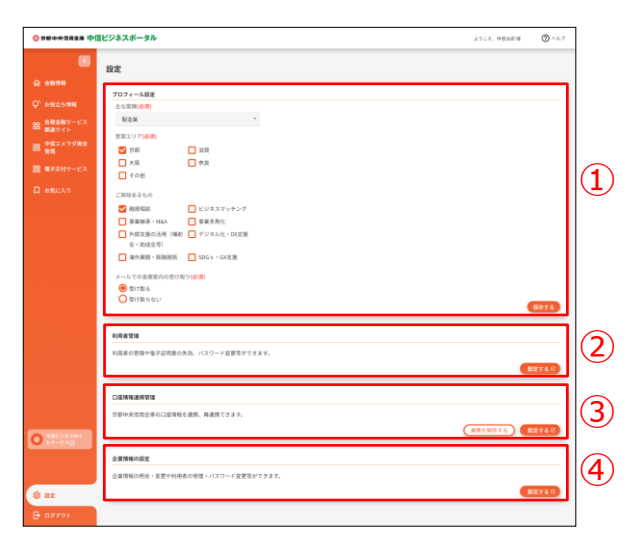

#### **①プロフィール設定**

プロフィール設定は登録済プロフィールの変更・照会を行うことができます。([P30](#page-29-0) 参照)

#### **②利用者管理**

利用者管理では利用者情報の新規登録・削除・変更・照会を行うことができます。([P31](#page-30-0) 参照) ※一般ユーザは照会のみご利用いただけます。

#### **③口座情報連携管理**

口座情報連携管理では API 認証の連携・再連携・解除を行うことができます。([P36](#page-35-0) 参照) 

#### **④企業情報の設定**

企業情報の設定では企業情報の変更・照会や利用者情報の変更・照会等を行うことができます。 ([P37](#page-36-0) 参照) 

※一般ユーザは照会のみご利用いただけます。

<span id="page-29-0"></span>プロフィール設定

プロフィール設定では利用者様のプロフィール照会・変更がご利用いただけます。

**1.** 「**設定**」メニューをクリックしてください。

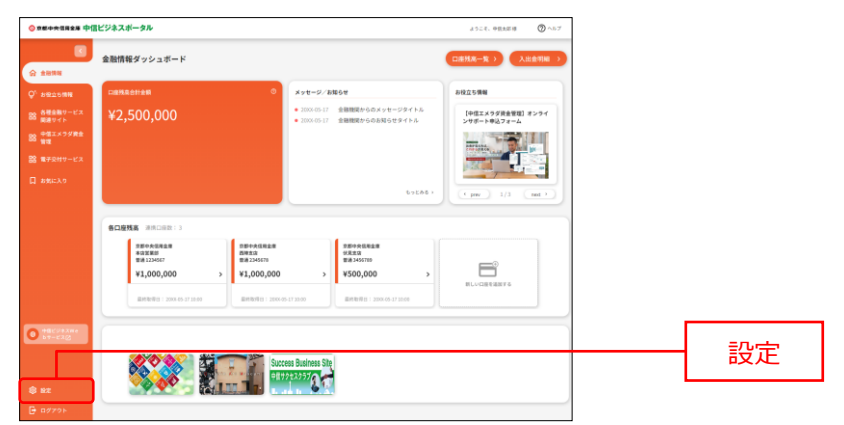

**2.** プロフィール設定エリアにて利用者のユーザ属性(プロフィール)、当金庫からのメール配信設定を更新して、 「**保存する**」ボタンをクリックしてください。

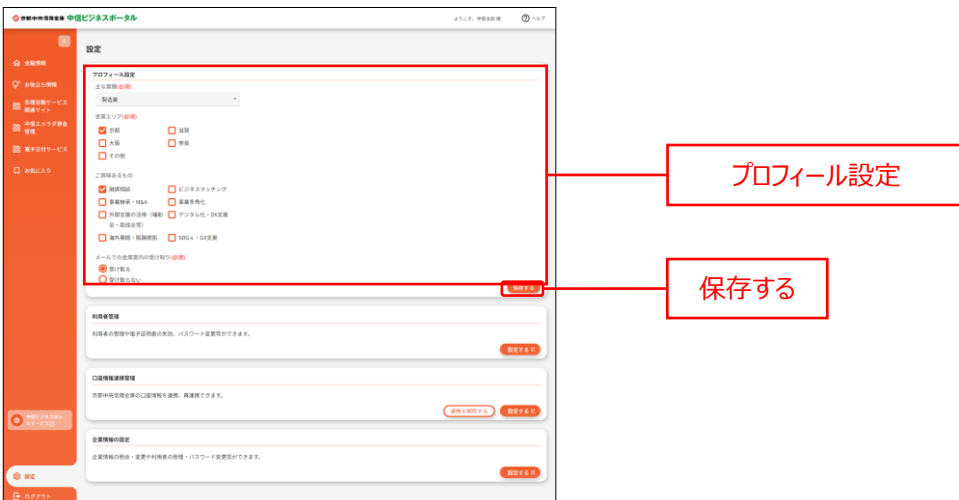

## <span id="page-30-0"></span>利用者管理

利用者管理では利用者情報の新規登録・削除・変更・照会をご利用いただけます。 一般ユーザは照会のみご利用いただけます。

**1.** 「**設定**」メニューをクリックしてください。

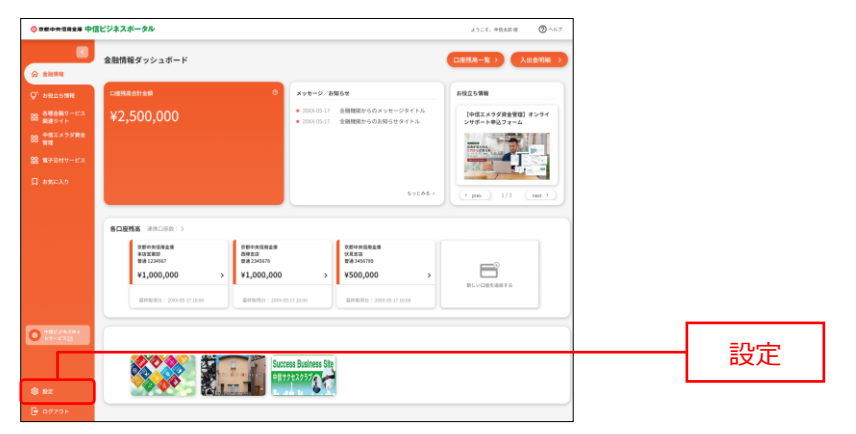

**2.** 利用者設定を確認、更新する場合は、利用者管理エリアの「**設定する**」ボタンをクリックしてください。

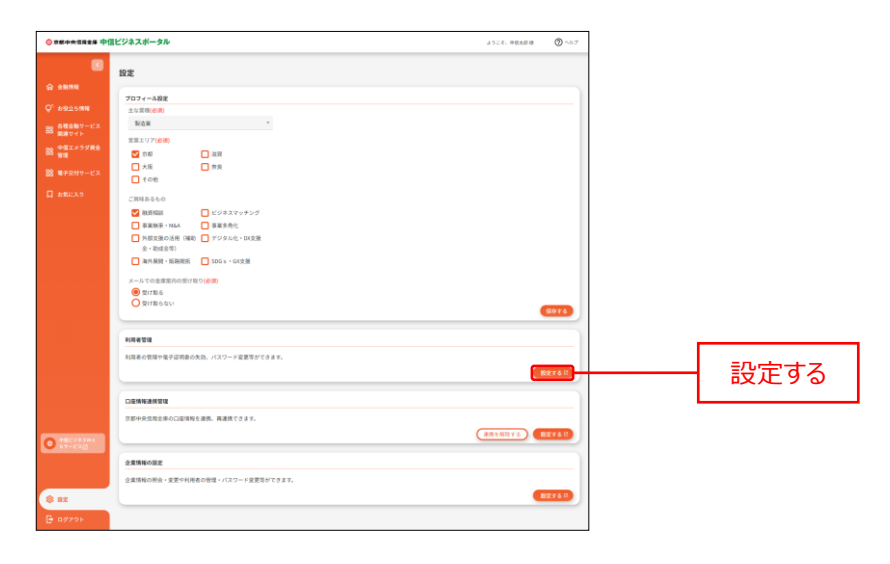

**3.** 作業内容選択画面が表示されますので、「**管理者・利用者情報の登録/変更/削除**」ボタンをクリックして ください。

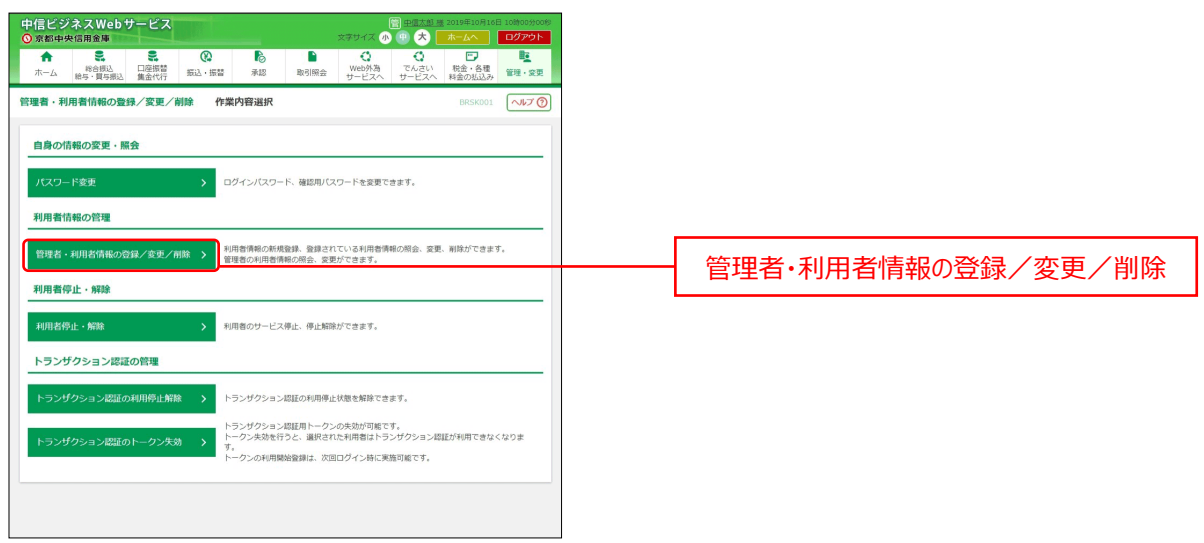

※マスターユーザの方は、管理者ユーザおよび一般ユーザごとにサービスの利用権限を設定することができま す。

※管理者権限を付与された管理者ユーザの方は、企業情報および利用者管理(利用者情報の新規登 録、登録されている利用者情報の変更/削除)を行うことができます。

※一般ユーザの方は「**管理者・利用者情報の登録/変更/削除**」ボタンは表示されません。

**4.** 利用者情報の新規登録・削除・変更・照会画面が表示されます。 利用者情報の新規登録をする場合は、「**新規登録**」ボタンをクリックし、手順 [5](#page-32-0) へお進みください。 利用者情報の変更をする場合は、「**変更**」ボタンをクリックしてください。 利用者情報の削除をする場合は、「**削除**」ボタンをクリックしてください。

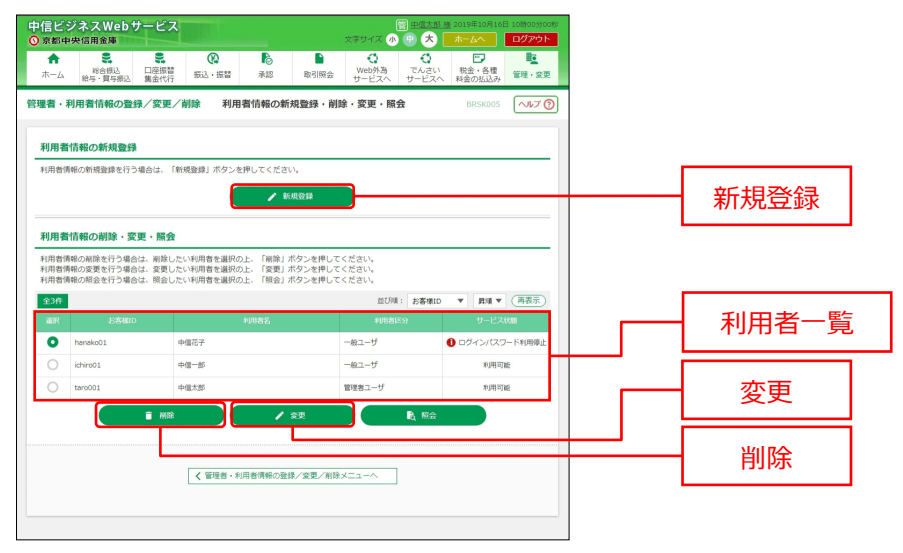

※「**照会**」ボタンをクリックすると、選択した利用者の利用者情報を照会することができます。 ※一般ユーザは照会のみご利用いただけます。

<span id="page-32-0"></span>以降は利用者新規登録の手順です。

**5.** 利用者登録[基本情報]画面が表示されますので、利用者基本情報(表参照)を入力し、「**次へ**」ボタ

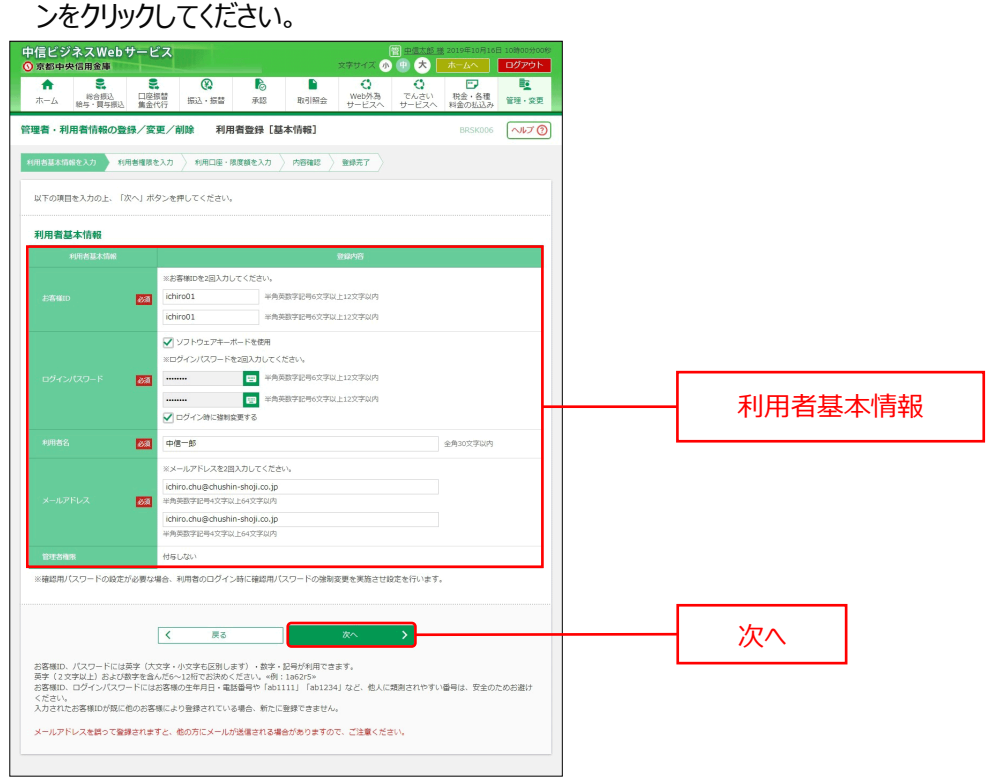

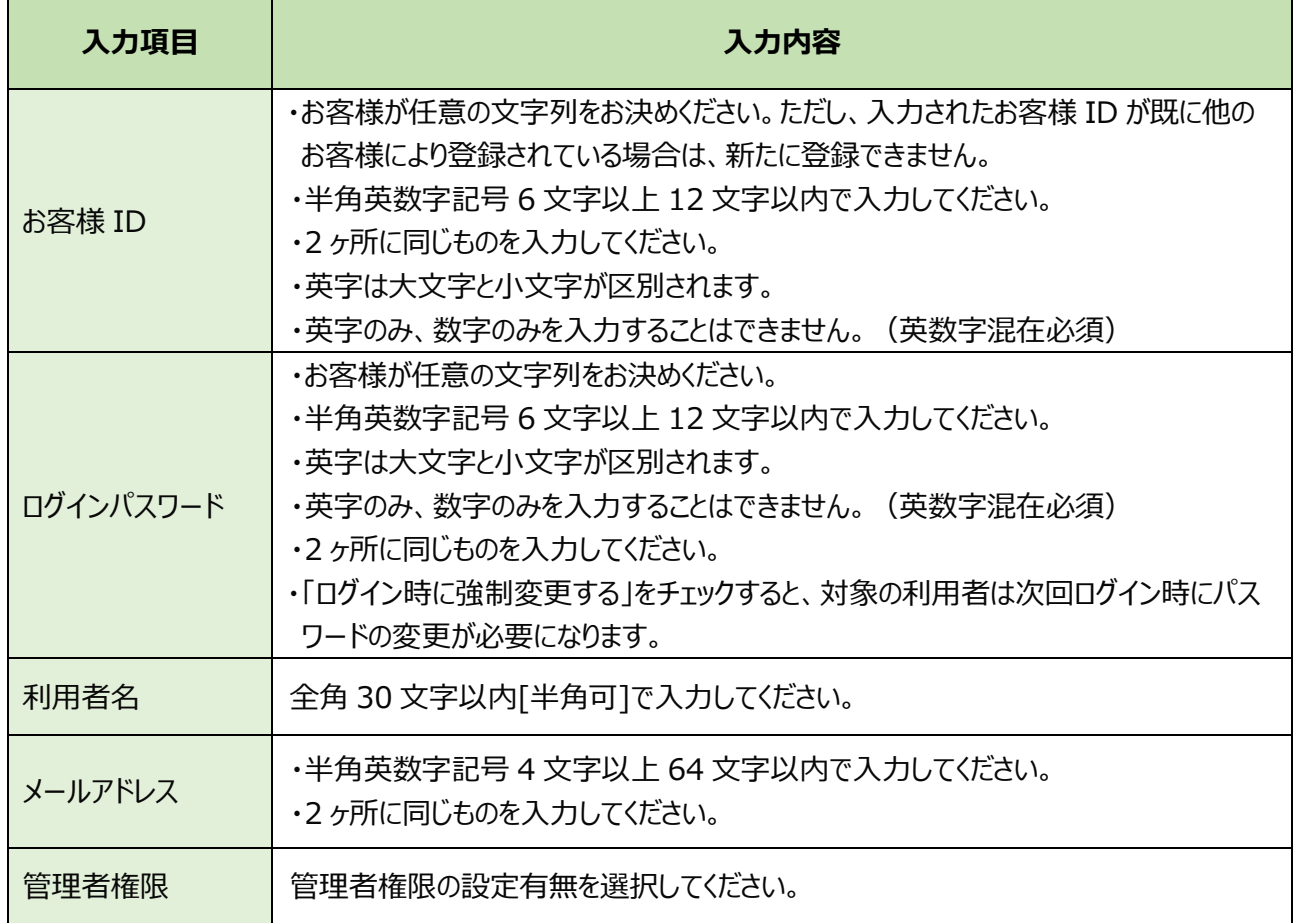

6. 利用者登録 [権限] 画面が表示されますので、サービス利用権限を設定し、「次へ」ボタンをクリックしてくだ さい。

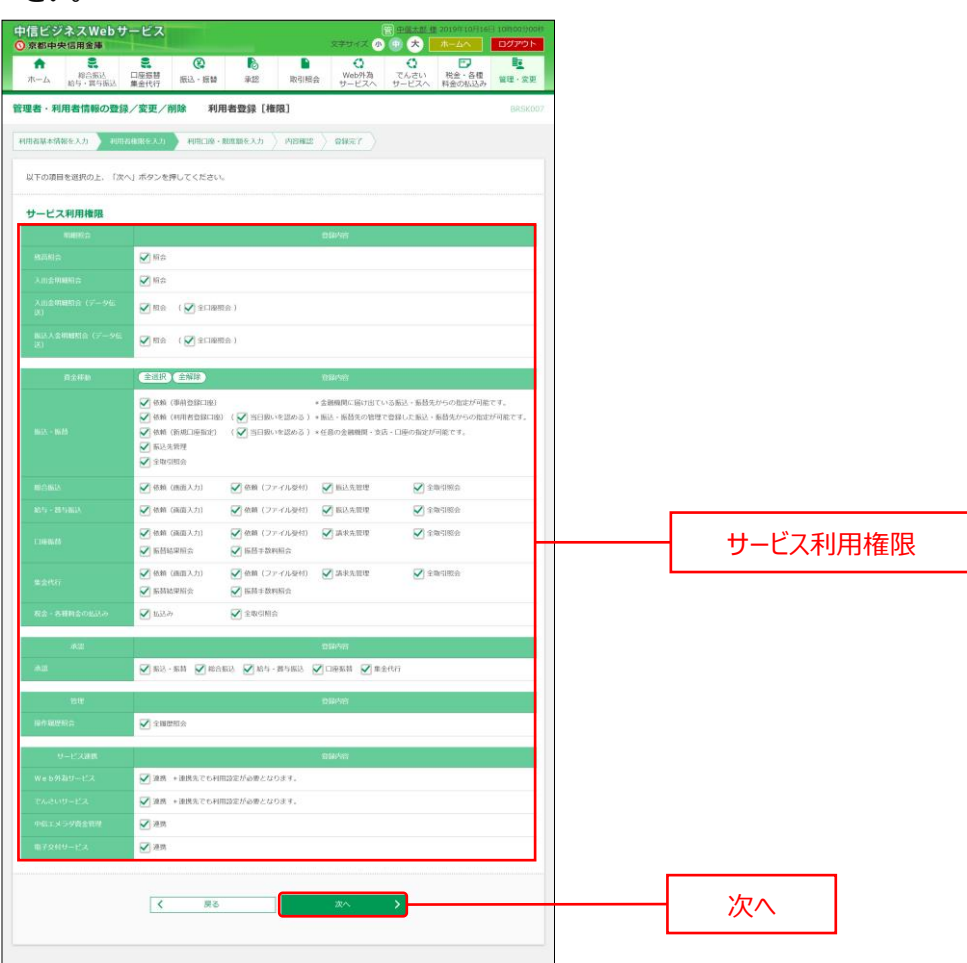

**7.** 利用者登録[口座]画面が表示されますので、利用可能口座をチェックのうえ、「**登録**」ボタンをクリックして ください。

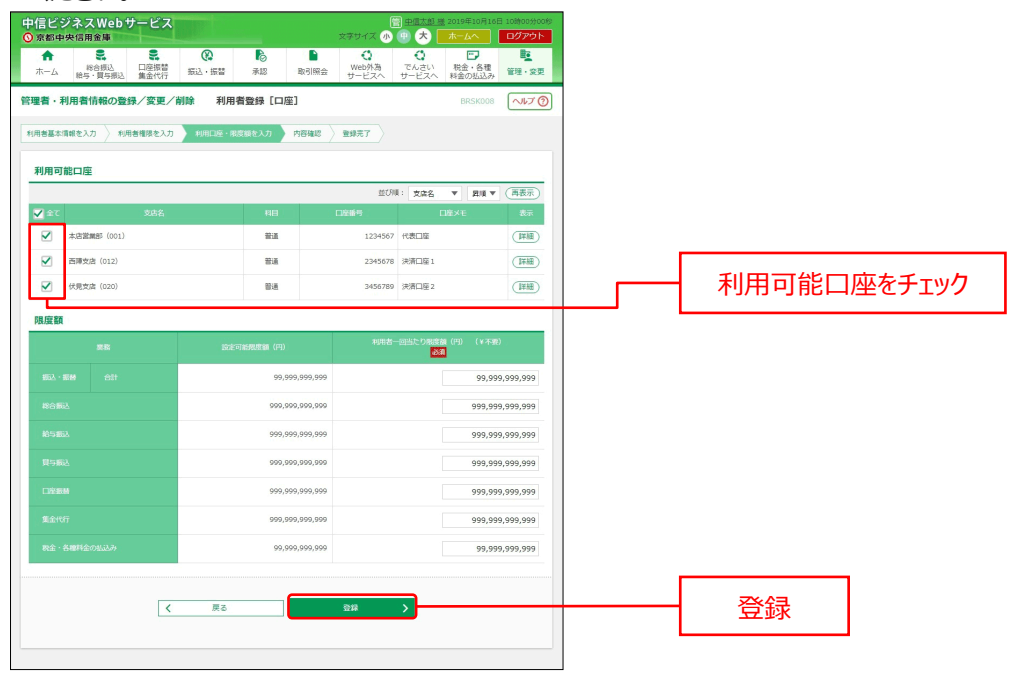

**8.** 利用者登録確認画面が表示されますので、登録内容をご確認のうえ、確認用パスワードを入力し、「**実行**」 ボタンをクリックしてください。

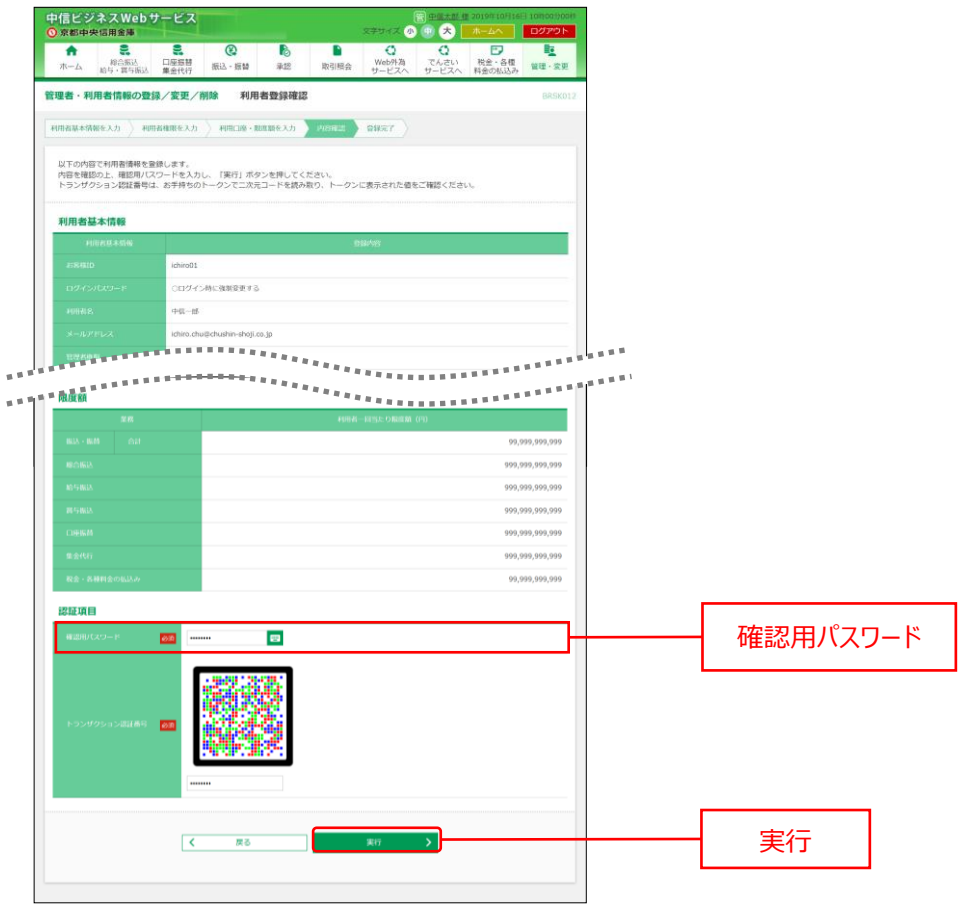

**9.** 利用者登録完了画面が表示され、登録が完了しました。

### <span id="page-35-0"></span>口座情報連携管理

**1.** 「**設定**」メニューをクリックしてください。

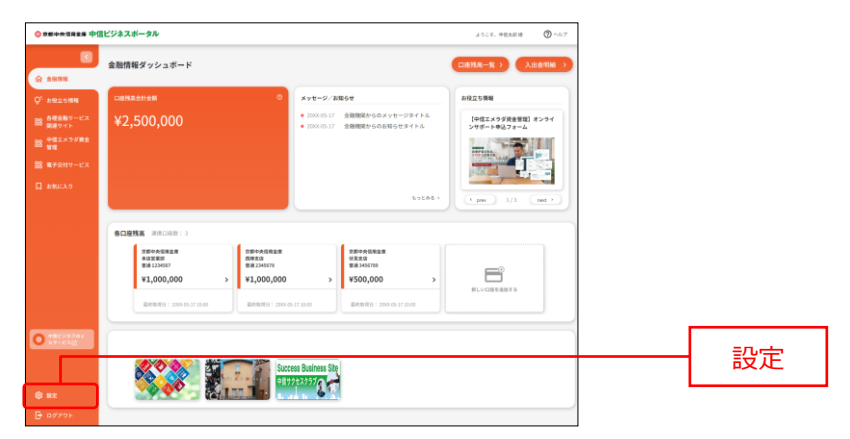

**2.** 当金庫の口座を API 連携認証する場合は口座情報連携管理エリアの「**設定する**」ボタンをクリックし、API 連携認証の手順(P[13](#page-12-0))を参考に連携認証してください。

当金庫の口座の API 連携認証を解除する場合は、口座情報連携管理エリアの「**連携を解除する**」ボタン をクリックします。

解除確認ダイアログが表示されますので、「**解除する**」ボタンをクリックし、対象口座の API 連携認証を解除 してください。

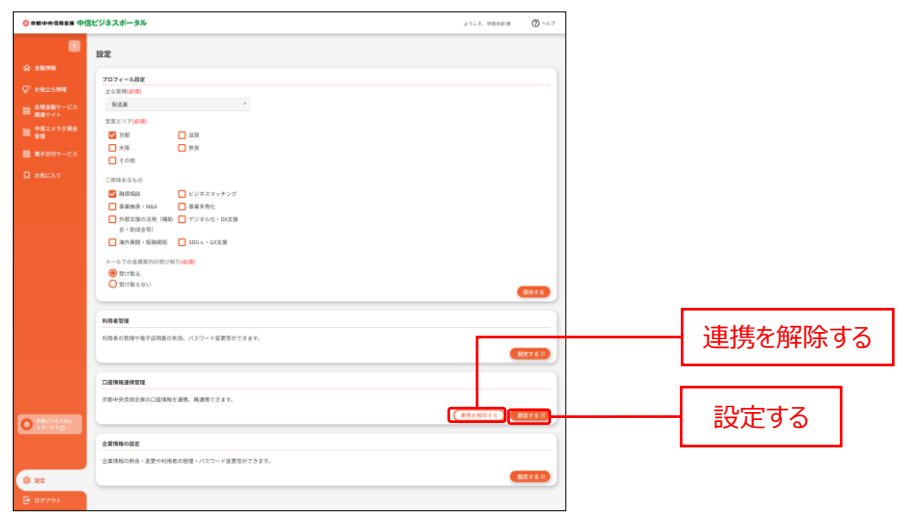

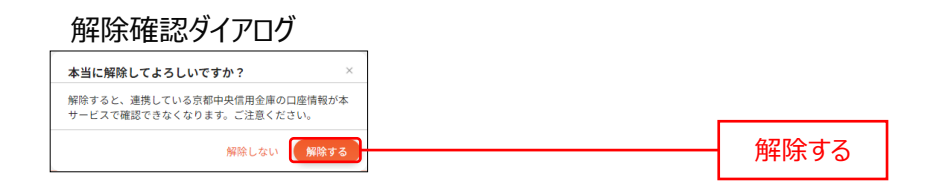

<span id="page-36-0"></span>企業情報の設定

設定は各種設定を行うことができます。

**1.** 「**設定**」メニューをクリックしてください。

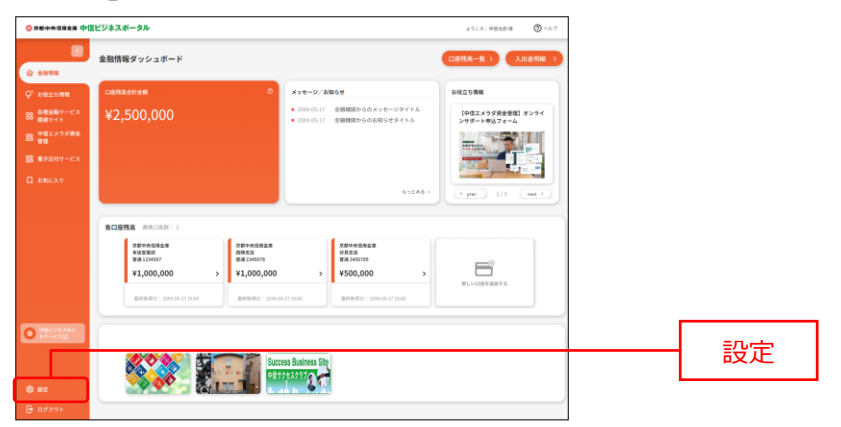

**2.** 中信ビジネスポータルの企業設定を確認する場合は、企業情報の設定エリアの「**設定する**」ボタンをクリックし てください。

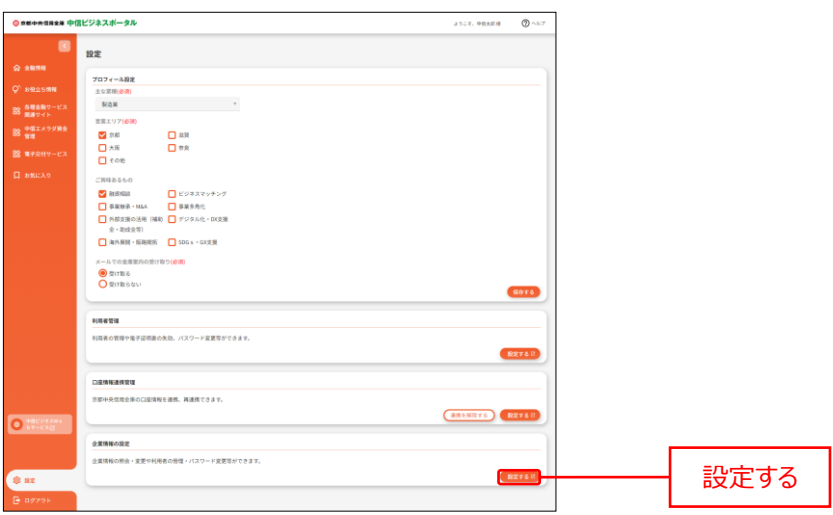

**3.** 業務選択画面が表示されますので、「**企業情報**」ボタンをクリックしてください。 ※業務選択画面は、中信ビジネス Web サービスの契約有無により内容が異なります。

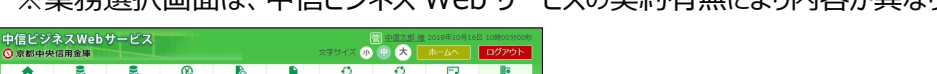

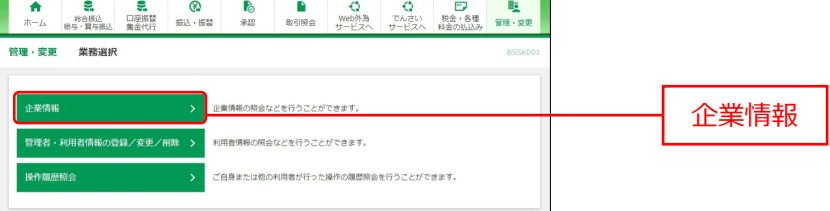

- ※「**管理者・利用者情報の登録/変更/削除**」ボタンをクリックすると、利用者情報の新規登録・削除・変 更・照会をご利用いただけます。([P31](#page-30-0) 参照)
- **4.** 作業内容選択画面が表示されますので、「**企業情報の変更**」ボタンをクリックしてください。

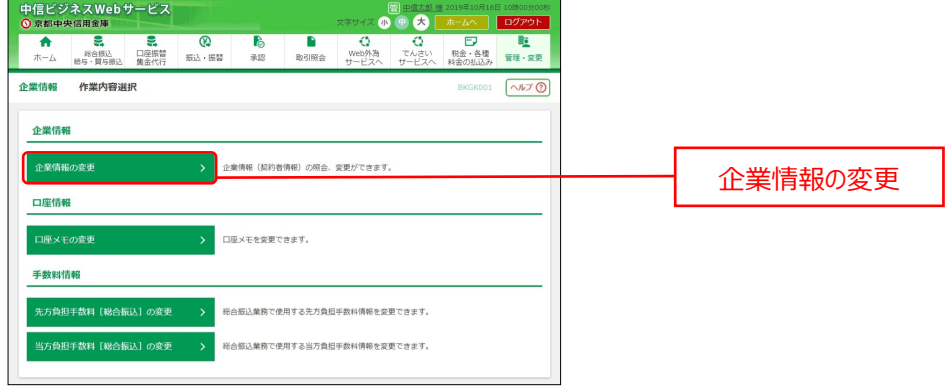

**5.** 企業情報変更画面が表示されますので、企業情報をご確認ください。

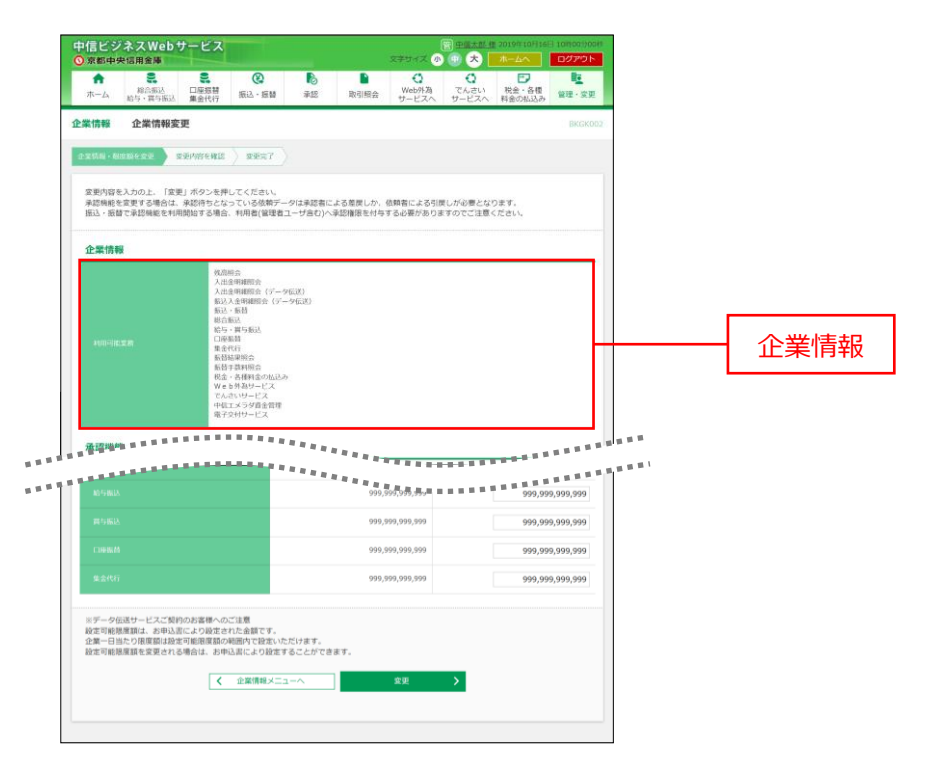

# <span id="page-38-0"></span>ログアウト

## ログアウト

中信ビジネスポータルよりログアウトします。

**1.** 「**ログアウト**」リンクをクリックしてください。

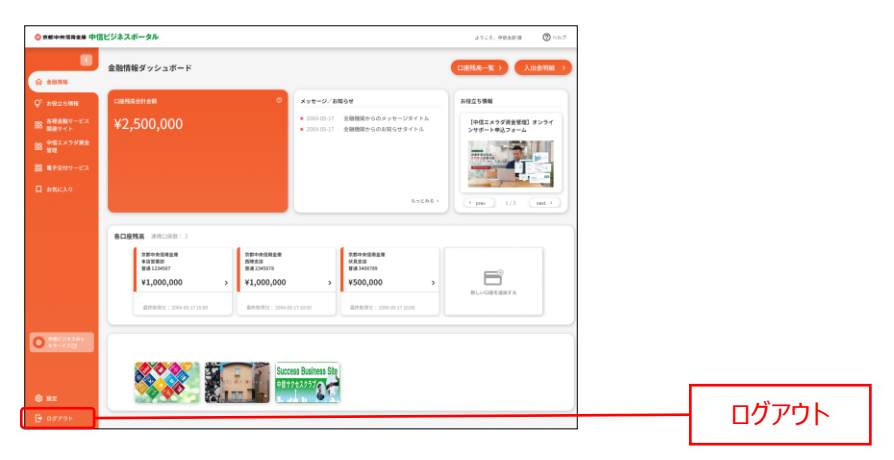

**2.** 京都中央信用金庫ホームページ(<https://www.chushin.co.jp/>)が表示されます。